# 인재개발원 태양광 모니터링 사용 설명서

2007.12.

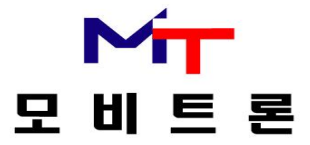

목 차

- 1. 로그인 화면
- 2. 시스템모니터(전기회로도)
- 3. 태양광 계통도
- 4. 그래프
	- A. 기상관측
	- B. 시간발전(일보)
	- C. 일별발전(월보)
	- D. 월별발전(년보)
- 5. 보고서
	- E. INVERTER(인버터)
	- F. 접속반A
	- G. 접속반B
	- H. 알람리스트
- 6. 사용자 관리
- 7. FAQ

#### [1. 로그인화면]

- 1. http://59.18.93.250/ 인터넷 접속 시 기본화면입니다.
- 2. 지정된 아이디와 비밀번호를 입력한 후 접속을 합니다.
- 3. 화면의 크기는 1024X768에 최적화되어 있습니다.

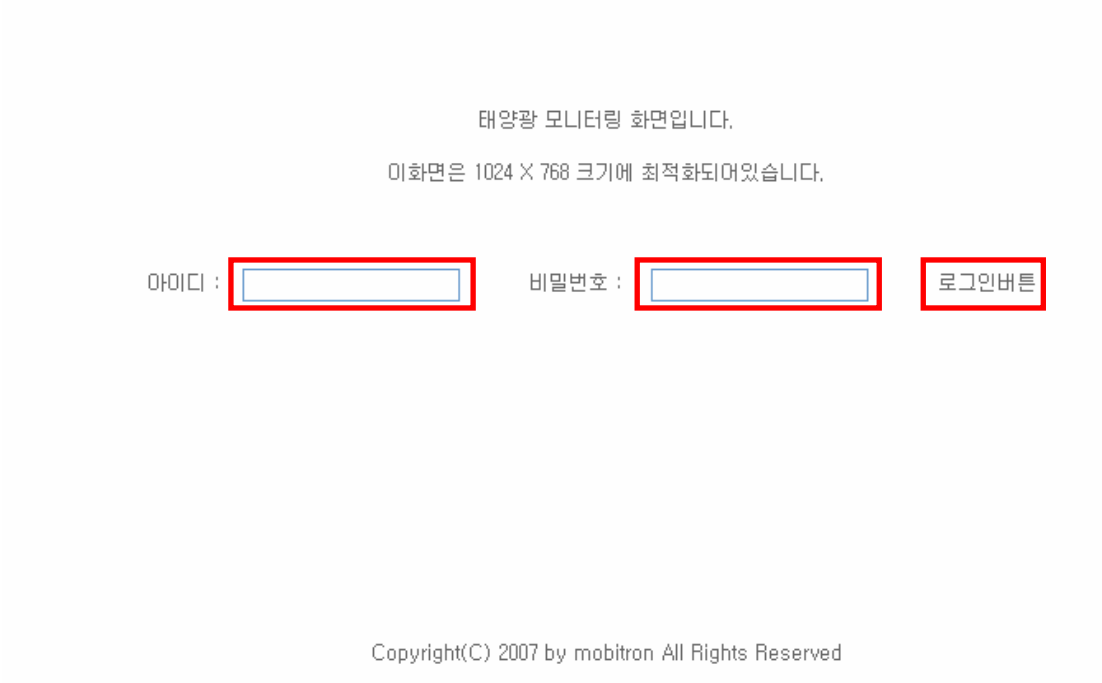

#### [2. 시스템모니터(전기회로도)]

- 1. 로그인 인증이 이루어지면 접속되는 화면입니다.
- 2. 실시간으로 데이터를 확인할 수 있습니다.
- 3. 상단에 접속 정보, 좌측에는 메뉴가 표시됩니다.
- 4. 접속을 종료시 로그아웃을 클릭하여야만 사용자 로그가 기록이 됩니다.

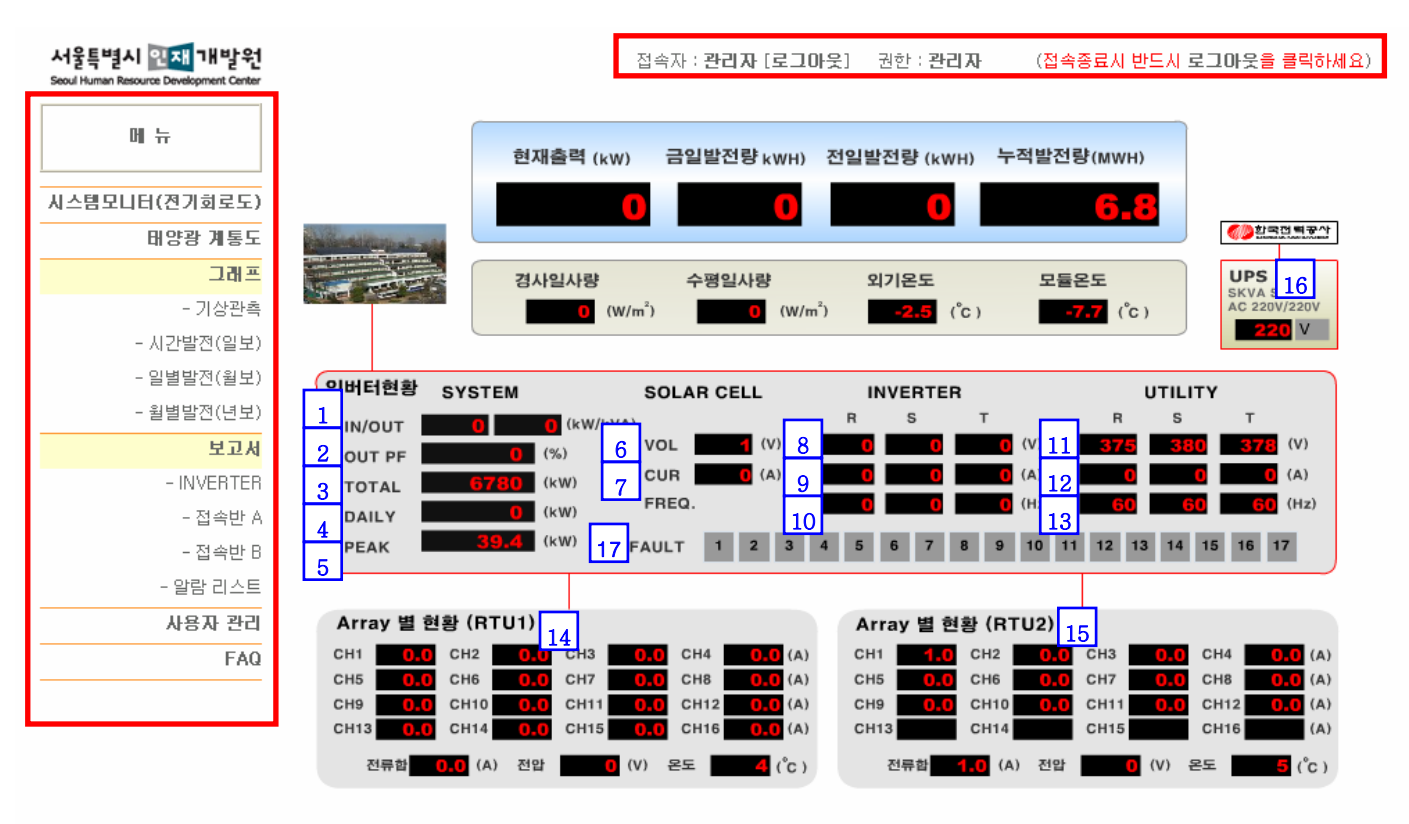

Copyright(C) 2007 by mobitron All Rights Reserved

- z 현재출력: 현재 출력되는 값.
- 금일발전량: 금일 발전되는 값.
- z 전일발전량: 전일 발전된 값.
- 누적발전량: 발전가동부터 현재까지 누적된 값.
- z 경사일사량: 설치된 모듈에서 태양으로부터 받는 일사량.
- 수평일사량: 수평을 기준으로 하였을 경우 태양으로부터 받는 일사량.
- z 외기온도: 현재 외부온도.
- z 모듈온도: 현재 태양광 모듈의 온도.

#### 5. 세부설명

- 1) IN/OUT: 태양전지,계통,부하의 유효전력/피상전력
- 2) OUT PF: 역율(power factor :OUT을 IN으로 나눈 값)
- 3) TOTAL: 누적발전량.
- 4) DAILY: 금일발전량.
- 5) PEAK: 발전 가동부터 현재까지 가장 최대치로 출력된 값.
- 6) 태양전지 전압 값.
- 7) 태양전지 전류 값.
- 8) 인버터 전압 값.
- 9) 인버터 전류 값.
- 10) 인버터 주파수 값.
- 11) 계통 전압 값.
- 12) 계통 전류 값.
- 13) 계통 주파수 값.
- 14) RTU1: 접속반A의 체널별 값(16체널).
- 15) RTU2: 접속반B의 체널별 값(12체널).
- 16) UPS: 웹서버의 보조전원.
- 17) FAULT: 경보 및 이상발생시 해당번호에 불이 들어옴.
	- 1. 태양전지 과전압 제한초과.
	- 2. 태양전지 저전압 제한초과.
	- 3. 계통 전압 이상(정전).
	- 4. 인버터 과전류.
	- 5. 인버터 mc on/off 상태.
	- 6. 인버터 입력단 fuse상태.
	- 7. 인버터 과온.
	- 8. 인버터 mc 이상.
	- 9. 인버터 출력전압이상.
	- 10. 인버터 주파수 이상.
	- 11. 계통 인버터 위상 이상.
	- 12. 계통 r,s,t 상 위상.
	- 13. 계통 저전압 이상.
	- 14. 계통 과전압 이상.
	- 15. 계통 저주파수 이상.
	- 16. 인버터 과전류시간 초과.
	- 17. 계통 과주파수 이상.

[3. 태양광 계통도]

- 1. 생활관 옥외에 설치된 전광판으로 데이터를 전송하는 장치와 동일하게 인터넷상으로 데이터를 확인이 가능합니다.
- 2. 현재 발전량, 전일 발전량, 누적발전량, 일사량, 주위온도 등 5개의 실시간 데이터를 확인할 수 있습니다.

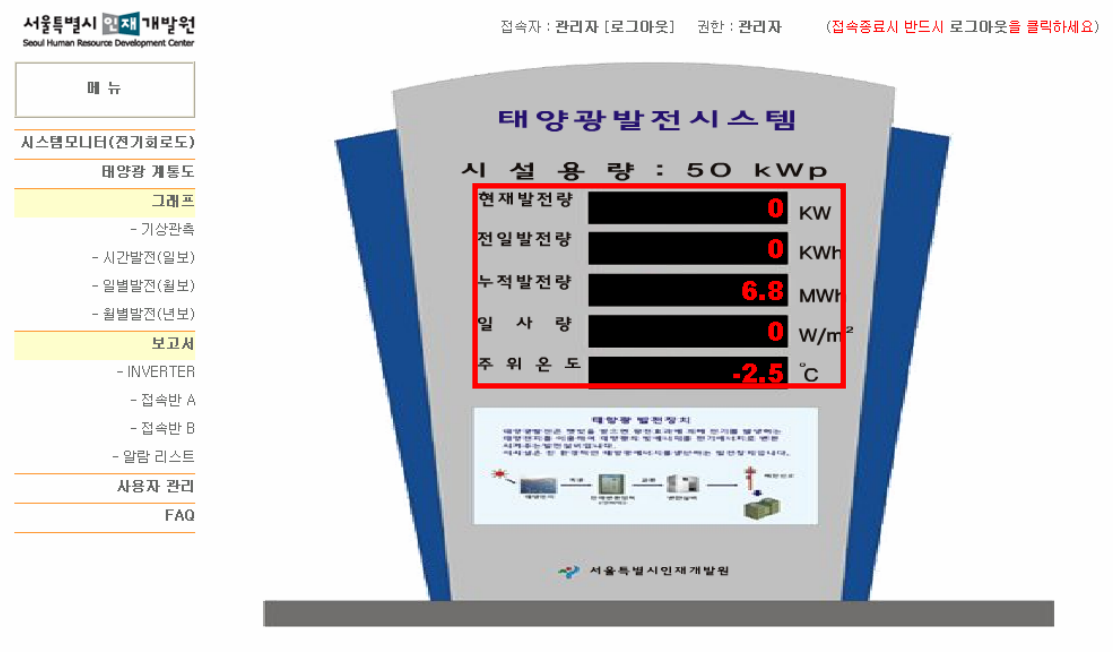

[4-A. 기상관측]

- 1. 기상관측에서는 각 일별에 관하여 하루동안 이루어진 데이터를 추출하여 그래프로 표 현해줍니다.
- 2. 날짜선택을 클릭하여 과거데이터도 확인이 가능합니다.
- 3. 확인하는 데이터는 현재출력, 경사일사량, 수평일사량, 모듈온도, 외기온도 등 5개의 데이터입니다.

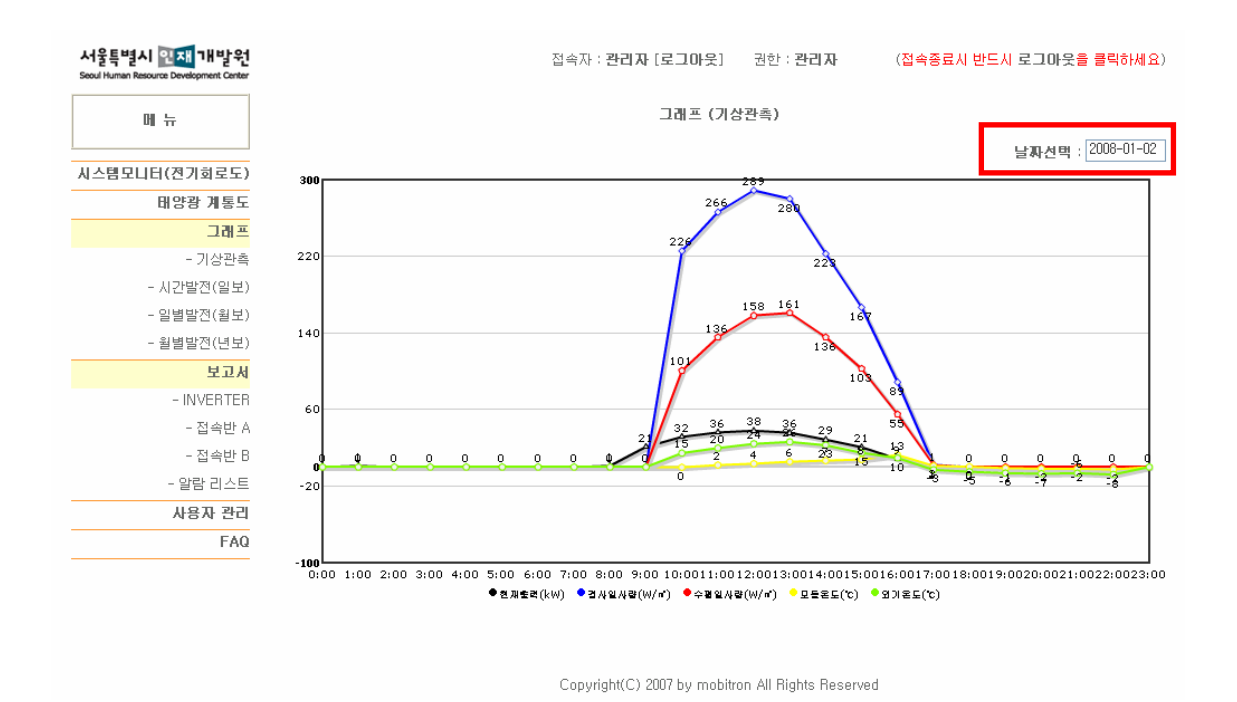

[4-B. 시간발전(일보)]

- 1. 시간발전(일보)는 각 일별에 관하여 **하루동안 발전한 데이터를 매시간 별로 확인**할 수 있도록 해줍니다.
- 2. 날짜선택을 클릭하여 과거의 데이터도 확인이 가능합니다.
- 3. 단위는 kWH 입니다.

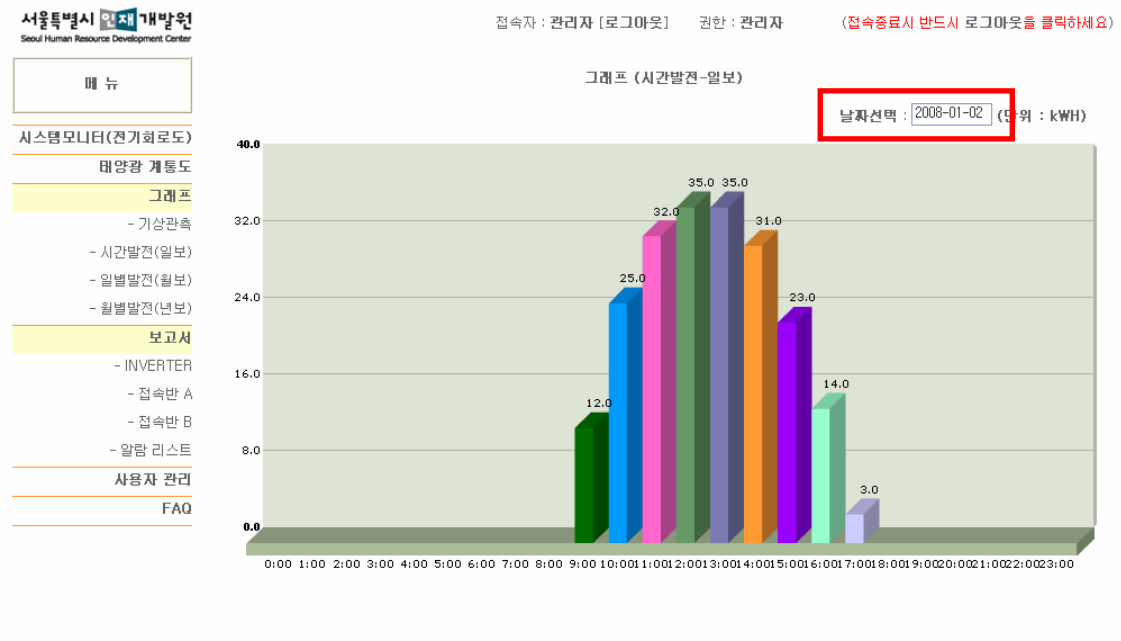

[4-C. 일별발전(월보)]

- 1. 일별발전(월보)는 각 월별에 관하여 1달 동안 발전한 데이터를 일별로 확인할 수 있 도록 해줍니다.
- 2. 날짜선택을 클릭하여 과거의 데이터도 확인이 가능합니다.
- 3. 단위는 kWH 입니다.

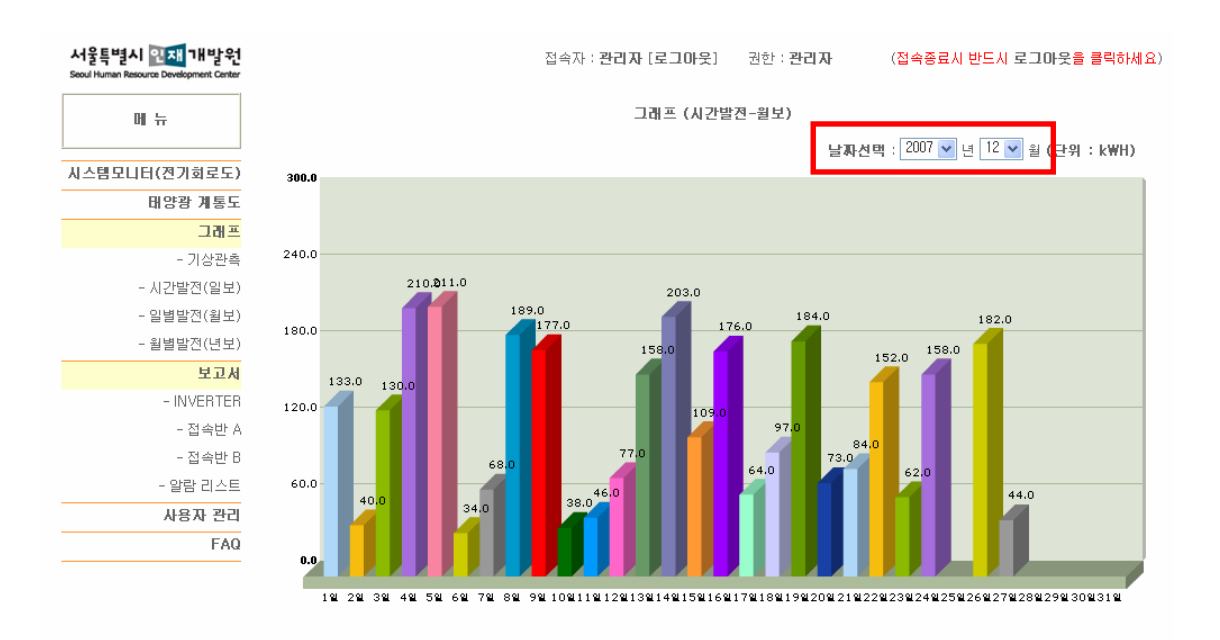

[4-D. 월별발전(년보)]

- 1. 월별발전(년보)는 각 년별에 대하여 1년 동안 발전한 데이터를 월별로 확인할 수 있 도록 해줍니다.
- 2. 날짜선택을 클릭하여 과거의 데이터도 확인이 가능합니다.
- 3. 단위는 kWH 입니다.

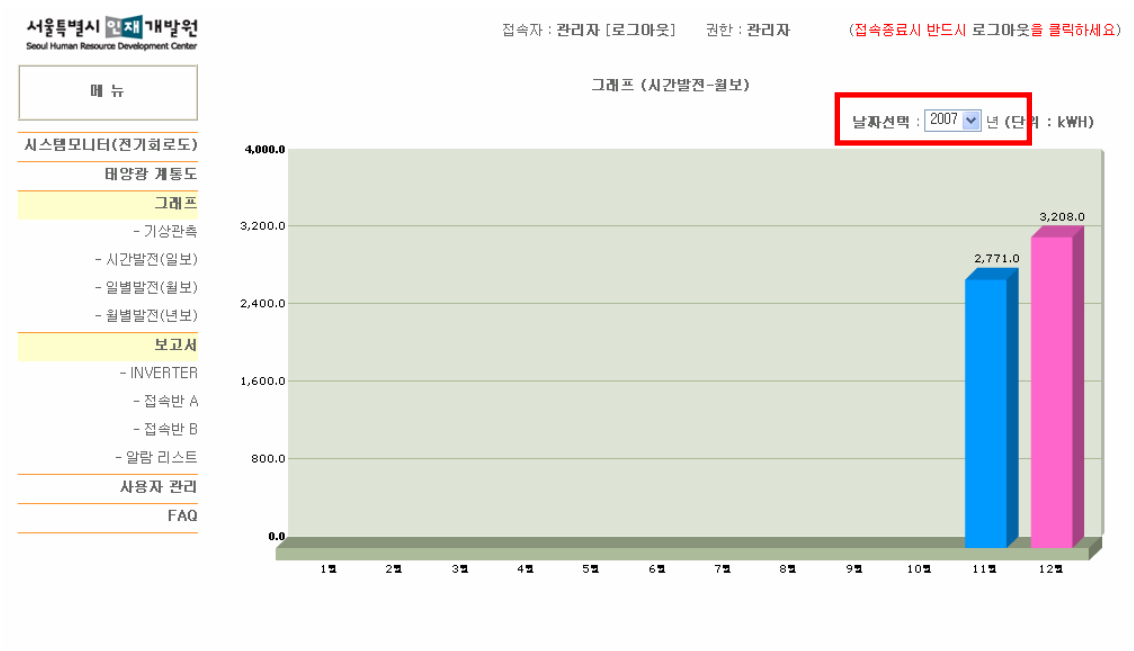

#### [5-A. INVERTER(인버터)]

- 1. 태양광 발전이 인버터로 전송되는 데이터를 조회할 수 있습니다.
- 2. 데이터는 일별로 검색이 가능하며, 5분, 10분, 30분, 60분 간격으로 조회가 가능합니 다.
- 3. 조회한 데이터를 <mark>엑셀파일</mark>로 저장할 수 있습니다.

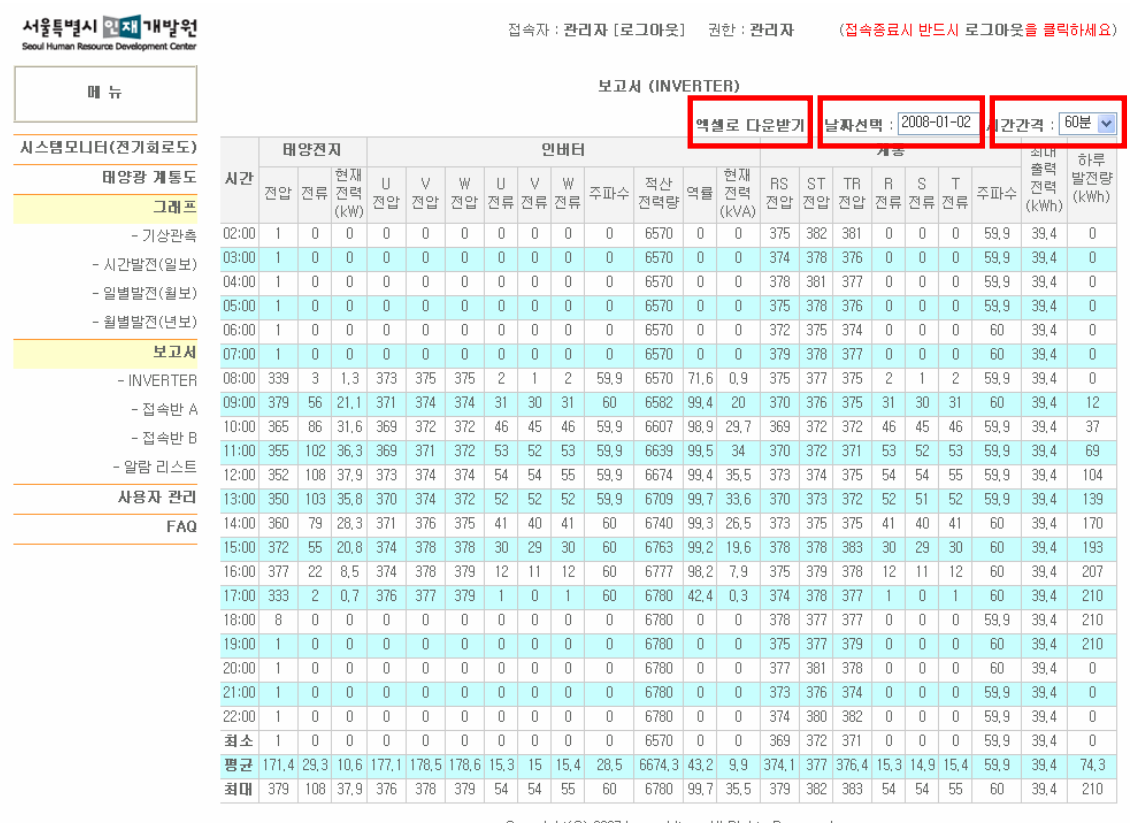

[5-B,5-C. 접속반A,B]

- 1. 태양광 발전이 두개의 접속반으로 전송되는 데이터를 조회할 수 있습니다.
- 2. 데이터는 일별로 검색이 가능하며, 5분, 10분, 30분, 60분 간격으로 조회가 가능합니 다.
- 3. 조회한 데이터를 <mark>엑셀파일</mark>로 저장할 수 있습니다.

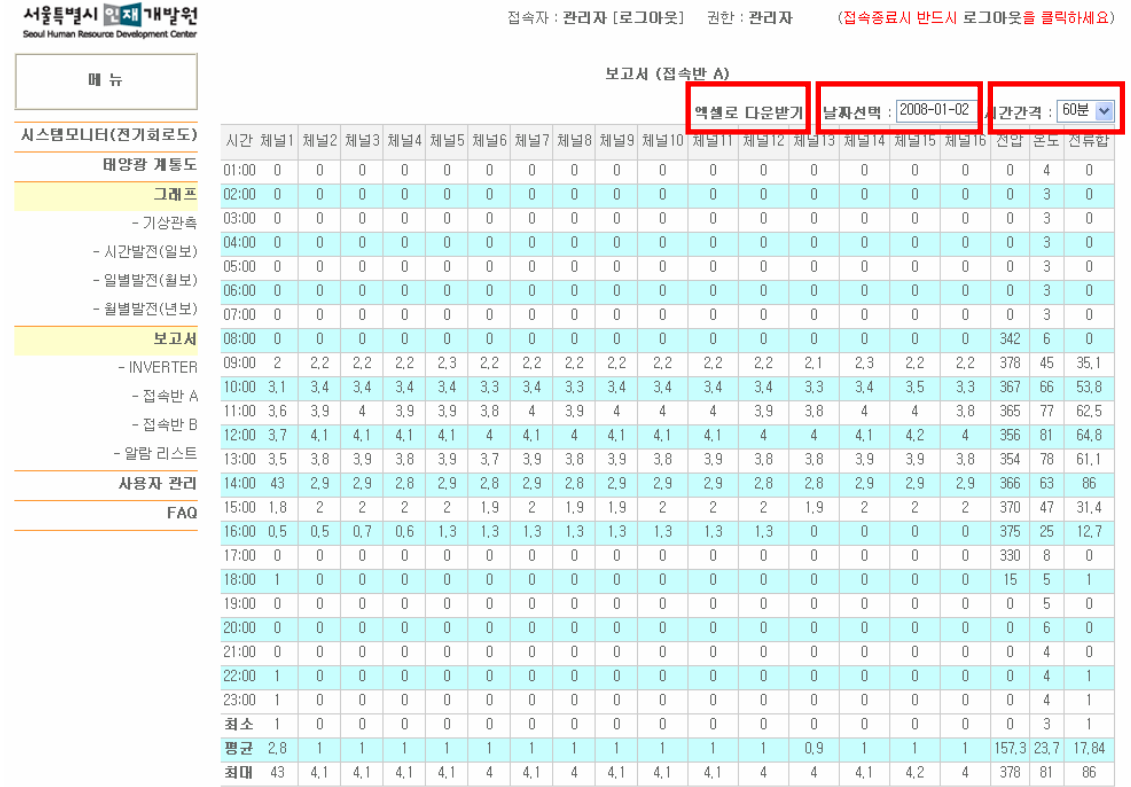

[5-D. 알람리스트]

- 1. 태양광 발전중 이상이 생기거나 경보가 발생하였을 경우, 데이터가 전송이 됩니다.
- 2. 전송된 데이터는 자동으로 저장이 되어 과거 발생내역을 확인을 할 수 있습니다.
- 3. 사용자는 시간과 내용, 상태를 확인하여 조치를 취할 수 있습니다.
- 4. 조취를 취한뒤 내용기입을 하면 추후 동일한 알람이 발생하였을 경우, 대비를 할 수 있습니다.

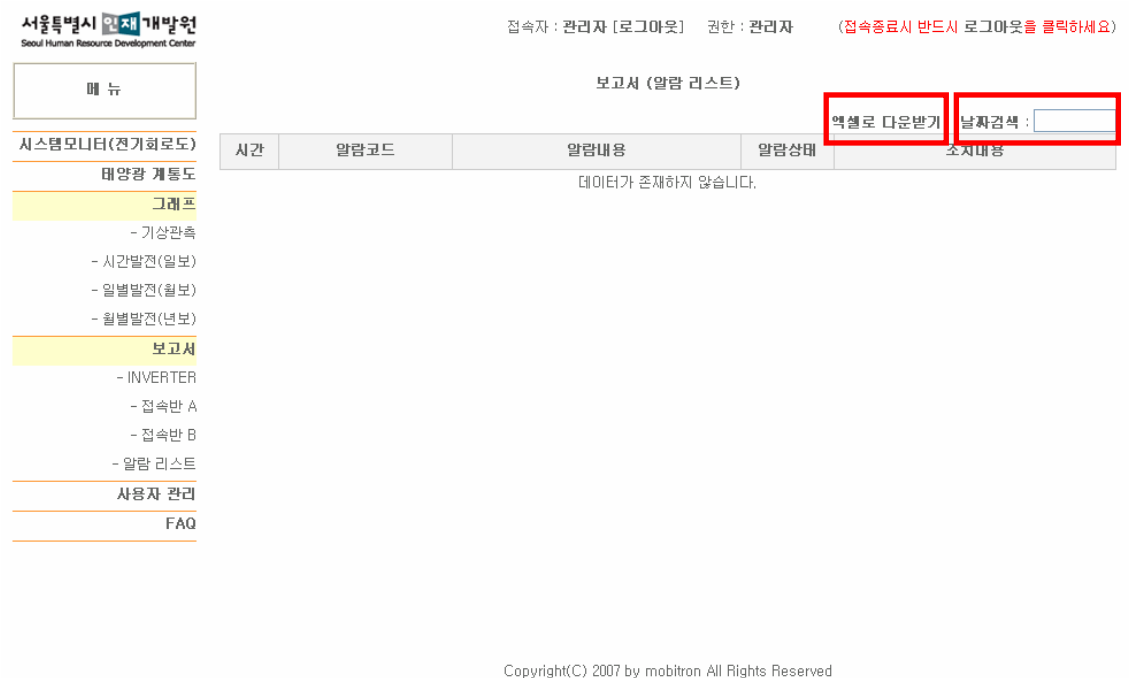

[6. 사용자관리]

- 1. 관리자는 사용자를 등록, 수정, 삭제를 할 수 있습니다.
- 2. 등록된 사용자는 부여받은 아이디와 패스워드로 로그인을 할 수 있습니다.
- 3. 등록 순서는 하단에서 "클리어"를 클릭한 뒤 아이디, 패스워드, 이름, 연락처, 권한을 선택한 후 "등록/수정"을 클릭을 합니다.
- 4. 등록된 유저의 정보를 확인하고자 할 경우, 리스트에서 "아이디"를 클릭하면 하단에서 등록했던 정보를 확인할 수 있습니다.
- 5. 수정하고자 할 경우, 리스트에서 "아이디"를 클릭한 뒤, 하단에 나타나는 정보를 수정 한 후 "등록/수정"을 클릭합니다.
- 6. 삭제를 하고자 할 경우, 리스트에서 해당하는 사용자 우측의 "삭제"를 클릭합니다.
- 7. 로그인과 로그아웃을 하였을 경우, 접속로그가 기록이 됩니다. 기록된 정보는 해당 사용자의 "최근접속일"을 클릭하면 새창으로 기록을 확인할 수 있습니다.
- 8. 단, 접속일은 50개의 데이터만 뷰어가 가능합니다.

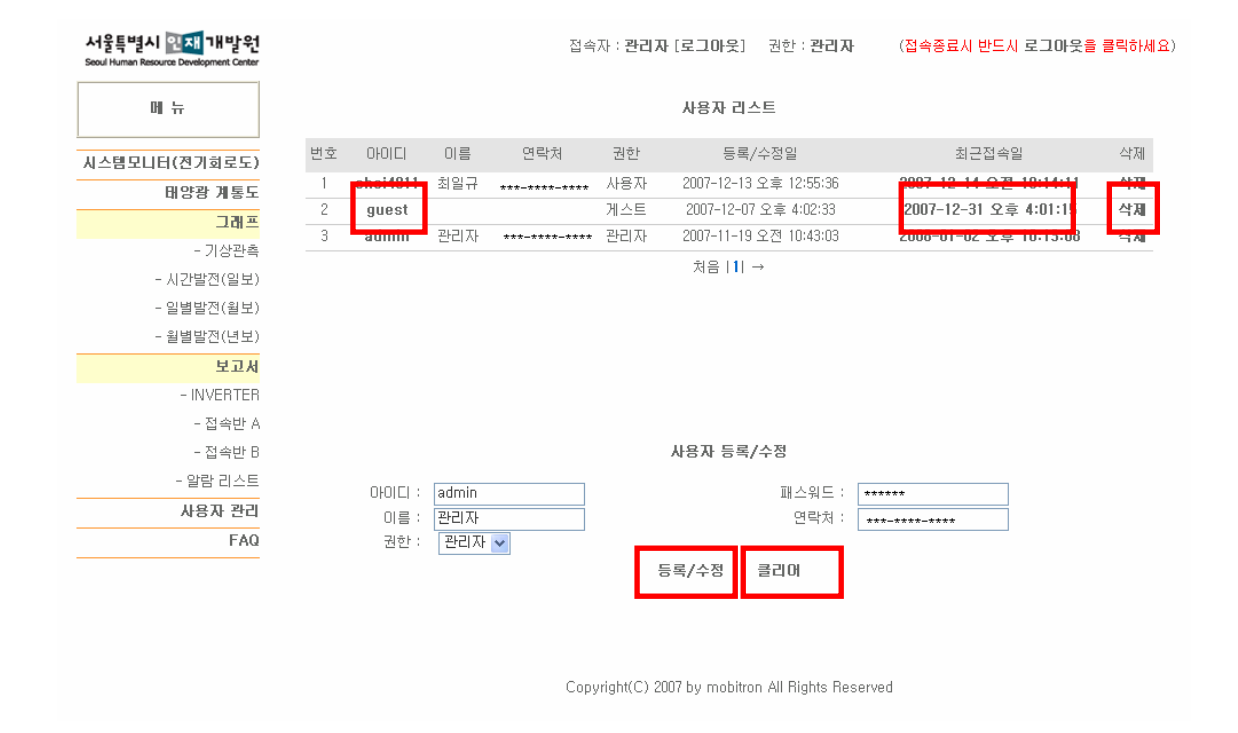

[7. FAQ]

- 1. 사용자의 질문 및 응답이 존재할 경우를 대비하여 여분의 게시판 메뉴를 추가하였 습니다.
- 2. 현재 개발이 완료되지 않은 상태입니다.
- 3. 완료될 경우, 사용은 일반 인터넷상에서 존재하는 게시판과 동일합니다.

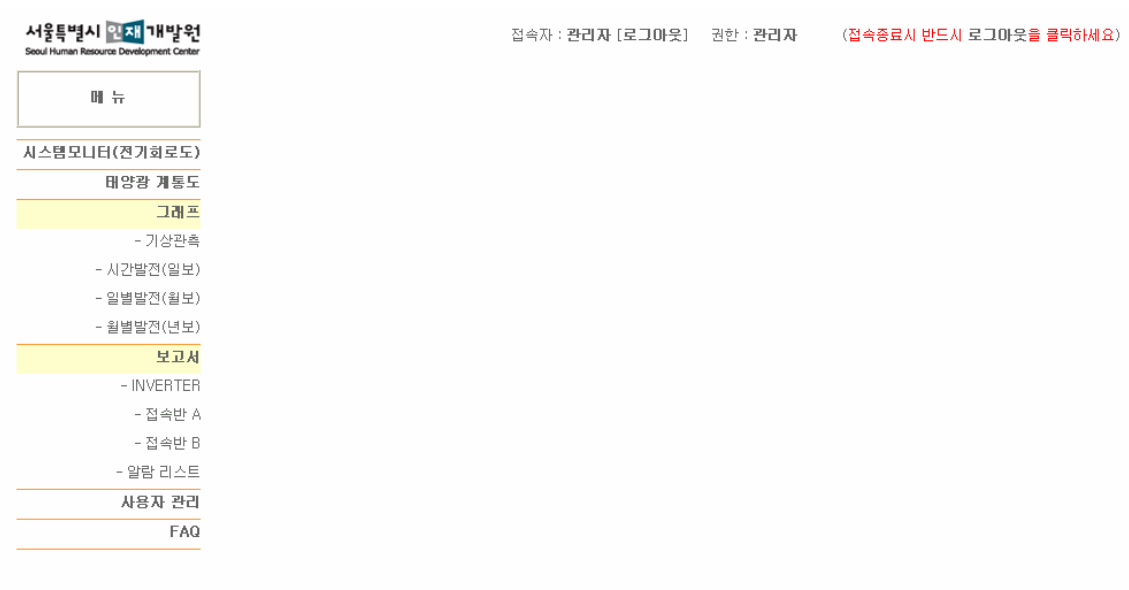

# 무정전전원장치

SMK Series

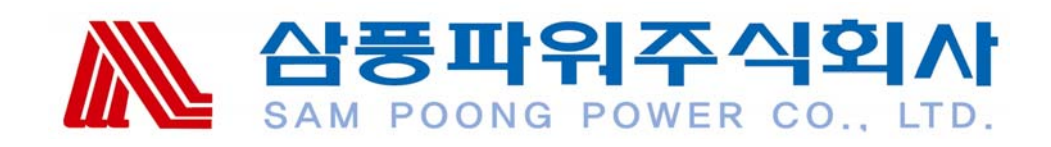

: **1588-9515 www.sampoong.com**

### 목 차

- 1. 안전 수칙
- 2. EMC 표준 등급
- 3. 시스템 소개
- 4. 설치 및 사용법
- 5. 전면 패널 지시등
- 6. 통신 인터페이스
- 7. 문제 해결

#### USER'S MANUAL 1.

다음의 안전 수칙을 숙지하십시오.

- 이 메뉴얼은 SMK 1000/1500/2000/3000, SMK1000/1500/2000/3000 RM 모델에 대한 중요한한 지시사항을 담고 있습니다. 이에 따라 UPS나 배터리를 설치하고 유지하십시오. 단, 모든 모델에 공통적인 사항이라면 별도의 모델명은 언급되지 않을 것입니다.
- UPS의 전압은 위험할 수 있습니다. 제품에 대한 서비스는 공급자나 담당 기사가 맡도록 합니다.
- 배터리 서비스는 배터리 담당자가 맡아야 하며 항상 주의를 요합니다. 담당자 외에는 배터리에 손대지 않도록 합니다.
- 배터리 교체시 동일한 번호, 타입, 등급의 배터리로 교체합니다.
- 주의 배터리를 소각하지 마십시오. 폭발의 위험이 있습니다.
- 주의 배터리를 열어보거나 개조하지 마십시오. 누출된 전해액은 피부와 눈에 해로우며 독성이 있습니다.
- 주의 배터리에도 감전과 쇼트의 위험이 있습니다. 배터리를 조작하기 전에 사전 주의사항 을 따라주십시오.
- 주의 : UPS의 안전과 성능을 위해 헤어 UPS에 드라이어나 전열기. 레이저 프린터 등의 부하 를 걸지 마십시오.
- 몸에서 시계나, 반지 기타 금속물을 제거하십시오.
- 절연된 손잡이가 있는 공구를 사용하십시오.
- 고무장갑이나 부츠를 착용하십시오.
- 배터리 위에 공구나 금속물을 올려놓지 마십시오.
- 배터리를 분리하거나 장착하기 전에 충전원과 연결을 끊으십시오.
- 배터리의 접지가 제대로 되었는지 확인합니다. 만일 접지가 잘못되었으면 접지원을 제거하십시오. 접지된 배터리 부분을 만지다가 감전되는 경우가 있습니다. 설치나 유지 시 그러한 접지를 제거한다면 감전의 위험은 줄어들 것입니다 (접지 공급 회로가 없는 UPS나 원격 배터리에 적용됩니다.)
- 경고 : SMK-2000/3000 & SMK-2000/3000RM(100/110/115/120Vac)시리즈는 와이어 타입 AC 입력선을 사용합니다.
- (1) 8 AWG 와어어 타입 Tw 케이블 (트레이드 사이즈, 3/4인치)을 이 기기에 설치해야 합니다.
- (2) 미널 블록에의 필드 와이어의 안전을 위해 TORGUE 힘 40N.m를 사용하십시오.

#### USER'S MANUAL 2.

#### 1. 안전수칙

● 본 UPS는 에너지 소스(배터리)가 내장되어 있습니다. UPS가 상용전원에서 차단되어 있더라 도 출력부는 전기를 띠고 있을 수 있습니다.

내장 배터리에서 나오는 DC 출력 전압은 다음과 같습니다.

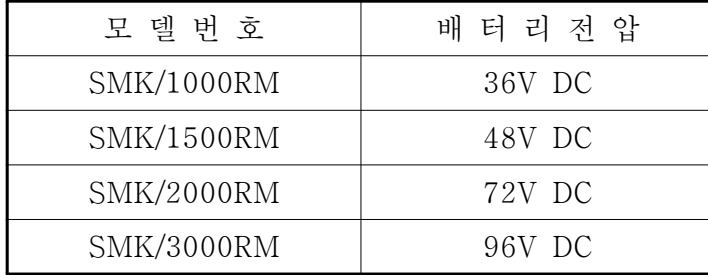

- 절연 접지선은 전기기기를 그라운드에 연결시켜주는 노출된 선을 말합니다. 채용된 절연접선 (녹색 혹은 노란줄이 있는 녹색)은 US 와이어 규격에 따른 것이어야 합니다.
- UPS와 연결된 전원 플러그에는 접지부가 있어야 합니다.
- 배터리 교체 및 유지는 기사나 담당자가 담당합니다.
- 배터리 사용 및 교체는 최초의 사양과 물량에 따라 이루어져야 합니다.
- 폭발에 주의하십시오. 배터리나 배터리팩은 화기나 기타 열원에서 격리시키십시오.
- 배터리를 분해하거나 손상시키지 마십시오. 유출된 전해액은 독성이 있으며 특별히 눈과 피부에 유해합니다.
- 배터리는 높은 전압과 전류를 지니고 있으므로 위험합니다. UPS를 안전하고 효율적으로 사용하려면 기본적이고 주기적인 유지보수가 필요합니다. 다음의 사전 유의사항을 따르십오.
- 꼭 필요할 때만 UPS의 커버를 여십시오.
- UPS 는 2극/3선 플러그에만 꽂힙니다.
- 습도가 지나치게 높은 곳에 UPS를 놓지 마십시오.
- UPS 내부에 액체나 이물질이 들어가지 않게 주의하십시오.
- UPS 의 전, 후, 좌우에 통풍 공간을 확보하십시오.
- 헤어 드라이어나 전열기구 등으로 UPS 에 부하를 걸지 마십시오.
- 직사광선이나 열원으로부터 UPS 를 멀리 하십시오.
- UPS 를 사용전원 콘센트 가까이 두십시오.
- UPS 배터리 유지
- 일반적인 경우 UPS 배터리는 3달에 한 번 정도 재충전하며 충전 시간은 한 번에 12시간 이하 입니다. UPS가 고온의 환경에서 작동한다면 2달 한 번 12시간 이하로 재충전하십시오.

#### USER'S MANUAL 3.

### 2. EMC 표준 등급

SMKIMATE 시리즈 UPS는 다음 국제 EMC 규격에 따라 제조되었습니다. EN50081-1/ EN55022 CLASS B EN50082-1/ IEC 801-2 LEVEL 4 IEC 801-3 LEVEL 3 IEC 801-4 LEVEL 4 IEC 805-5 LEVEL 2 FCC PART 15 CLASS A IEEE 587

3. 시스템 소개

SMK 시리즈 UPS는 첨단 온라인 UPS로 사용자의 장비(민감한 의료 장비나 컴퓨터, 통신 시스템, 산업 자동장비)에 안정적인 순수한 사인파를 제공합니다. 정상적인 전력 상태에 서는 라인-인터렉티브 디자인에 의하여 불안정한 전압을 조정하고 필터링하여 안정적인 전력 을 지속적 으로 공급합니다.

정전 시에는 무순단으로 배터리 백업 전력을 사용자의 시스템에 공급합니다. 과부하나 UPS 고장 시 UPS는 자동으로 바이패스 모드로 전환되어 장비에 상용전력을 지속적으로 공급합니 다. 과부하 상황이 해제되거나 UPS 재시작으로 고장이 해결되면 UPS는 자동적으로 인버터 모드로 복귀할 것입니다. 완전한 전환은 4msec 이내에 끊김없이 이루어집니다.

★ 고압 위험:

- 주의: 배터리가 UPS의 입력 회로에 연결되어 있으면 배터리 터미널과 접지 시스템 사이에 고압이 걸려 있습니다. 연결 전에 전압을 체크하십시오.
- 주의: 배터리 유지보수 전에 배터리 선을 제거하십시오. 입력 전력이 공급되지 않는 상태에서 도 UPS 내부와 배터리사이에 고압이 걸려 있을 수 있습니다.

★전기적 특성:

(표) 표준 부하, 모델명, 주파수(HZ), 입력(전압, 전류), 출력(전압, 전류)

- 4. 설치 및 사용
	- 4.1 설치
	- 4.1.1 포장풀기 및 점검

UPS 포장 상자를 살펴봅니다. 손상된 부분을 발견했을 때는 곧 운송자에게 알립니다. 나중을 위해 포장 상자를 보관합니다.

4.1.2 UPS 설치

검증된 접지 3선 콘센트에 UPS 전력 코드를 꽂습니다. 사용전에 배터리를 8시간 정도 충전합니다. UPS는 파워 코드가 벽면 아울렛에 꽂힐때마 다 자동으로 배터리를 충전합니다. 물론 재충전 없이 곧장 UPS를 사용할 수 있으나 그 만큼 백업 시간이 줄어들 것입니다. 사용하려는 장비(컴퓨터 따위)의 파워 코드를 UPS의 출력 콘센트에 꽂습니다. 그리고 장비를 켭니다.

- 4.2 사용
- 4.2.1 AC 전원으로 UPS를 켜기: 전원 코드를 벽면 소켓에 꽂고 "ON"버튼을 0.5초 정도 눌러 인버터 모드로 전환시킵니다.
- 4.2.2 배터리로 UPS를 켜기: "ON"버튼을 3초 정도 눌러 백업 모드로 전환시킵니다.
- 4.2.3 AC 전원이 정상일 때 UPS 끄기: 전면 패널의 "OFF" 버튼을 누르고 전원 코드를 뽑아 UPS를 끕니다.
- 4.2.4 배터리모드에서 UPS 끄기: 전면 패널의 "OFF"버튼을 누릅니다.
- 4.3 장기 백업 모델 작동
- 4.3.1 부하없이 UPS를 상용전원에 연결합니다.
- 4.3.2 UPS 배터리 스위치가 "OFF" 상태에 있도록 합니다.
- 4.3.3 배터리 세트와 UPS를 선으로 연결합니다. 이때 후면 패널의 커넥터나 홀더는 그대 로 고정되어 있어야 합니다.
- 4.3.4 UPS 배터리를 "ON"위치로 둡니다. 그러면 외장 배터리 설치는 완전히 끝나게 됩니다. 배터리를 설치하기 전에 설치 과정은 UPS의 AC 전원 원칙에 따라 진행되어야 합니다.

#### USER'S MANUAL 5.

#### 5. 전면 패널 지시등

LED 패널 지시등 도입

1. 배터리 LED

배터리 LED는 배터리가 각각 전체 용량의 25%이하, 25%,59%,70% 그리고 90%에 접근했 을 때 켜집니다. 배터리 LED는 배터리 교체시기를 알려주는 역할을 합니다. 배터리 용량이 25% 이하이면 UPS를 테스트할 수 없습니다.

2. 부하 LED

부하 LED는 우측 상단에 위치하며 부하가 전체 부하의 10%, 25%, 50%, 70%, 그리고90% 일 때 점등합니다.

3. 라인 LED

라인 LED는 입력 전원이 정상이고 입력 릴레이가 활성화되었을 때 켜집니다. 라인 LED가 깜박일 때: 1. 라인의 H 혹은 G 선이 비정상임을 경고 2. 입력 전압이 10-72% 사이 일 때

4. INV. LED

INV. LED는 인버터가 동작 중일 때 들어옵니다.

5. BYPASS LED 바이패스 모드에서 켜집니다.

6. FAULT LED

시스템이 비정상적으로 작동할 때 켜집니다. 다음은 결함에 해당되는 사항들입니다. 1. 인버터 결함 2. 과열 3. 배터리 과전압 4. DC bus 결함 5. 과부하 결함

7. ON/OFF 버튼

- 정상 AC 전원 상태에서 기기는 "ON"버튼을 누름으로 시동됩니다.
- 비정상 AC 전원 상태에서 기기는 "OFF"버튼을 눌러야 꺼집니다.
- 백업 모드에서는 "ON"버튼을 눌러도 소리가 나지 않습니다.
- AC 전원 모드에는 "ON"키를 누르면 백업 모드의 테스트가 10정도 수행됩니다.

### USER'S MANUAL 6.

6. 통신 인터페이스

RS232 통신을 위한 정의와 설정 요구치는 다음과 같습니다. BAUD RATE: 2400 bps DATA LENGTH: 8bit STOP BIT: 1bit PARITY: NONE

● 암 DB9 커넥터의 RS232 인터페이스 핀 정렬

| 핀 번호 | 기 능 설 명 | 입 출 력  |
|------|---------|--------|
|      | RS232Tx | 출<br>력 |
|      | RS232Rx | 렄<br>입 |
|      | Ground  |        |

● RS232 노벨 인터페이스 핀 정의

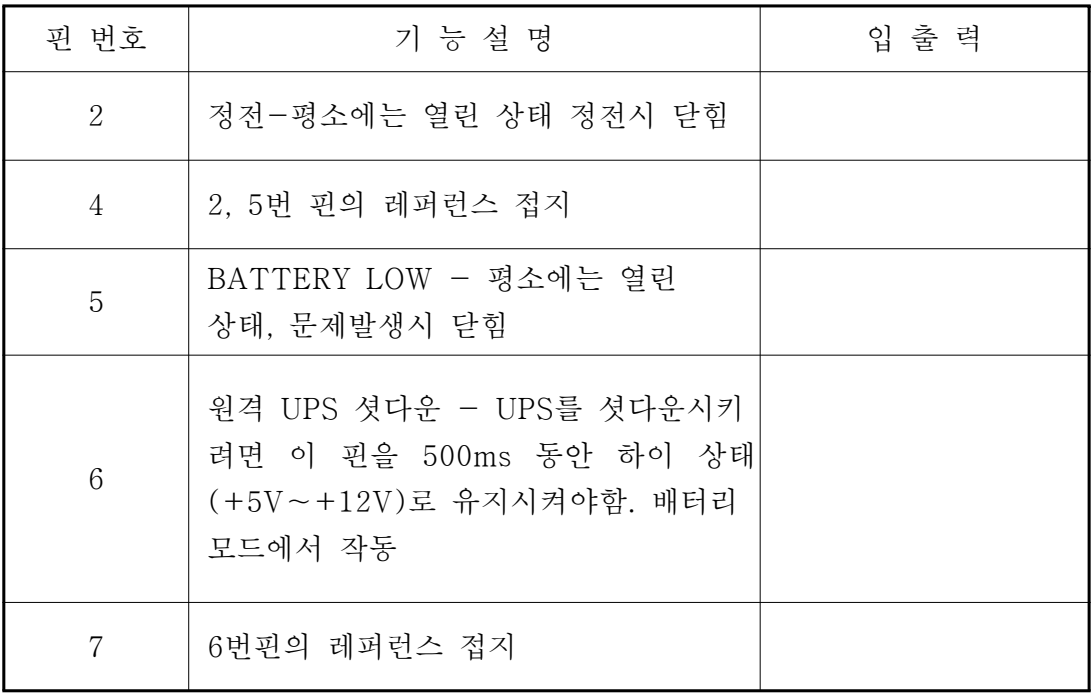

### USER'S MANUAL 7.

### 7. 문제 해결

문제가 발생하면 먼저 다음 사항을 점검해 보십시오.

● UPS 의 입력 플러그 및 배선

● UPS 입력 전압

서비스를 받기 전에 다음의 정보를 준비하십시오.

- UPS 모델 번호 및 일련 번호
- 자세한 문제 기술

일반적 문제

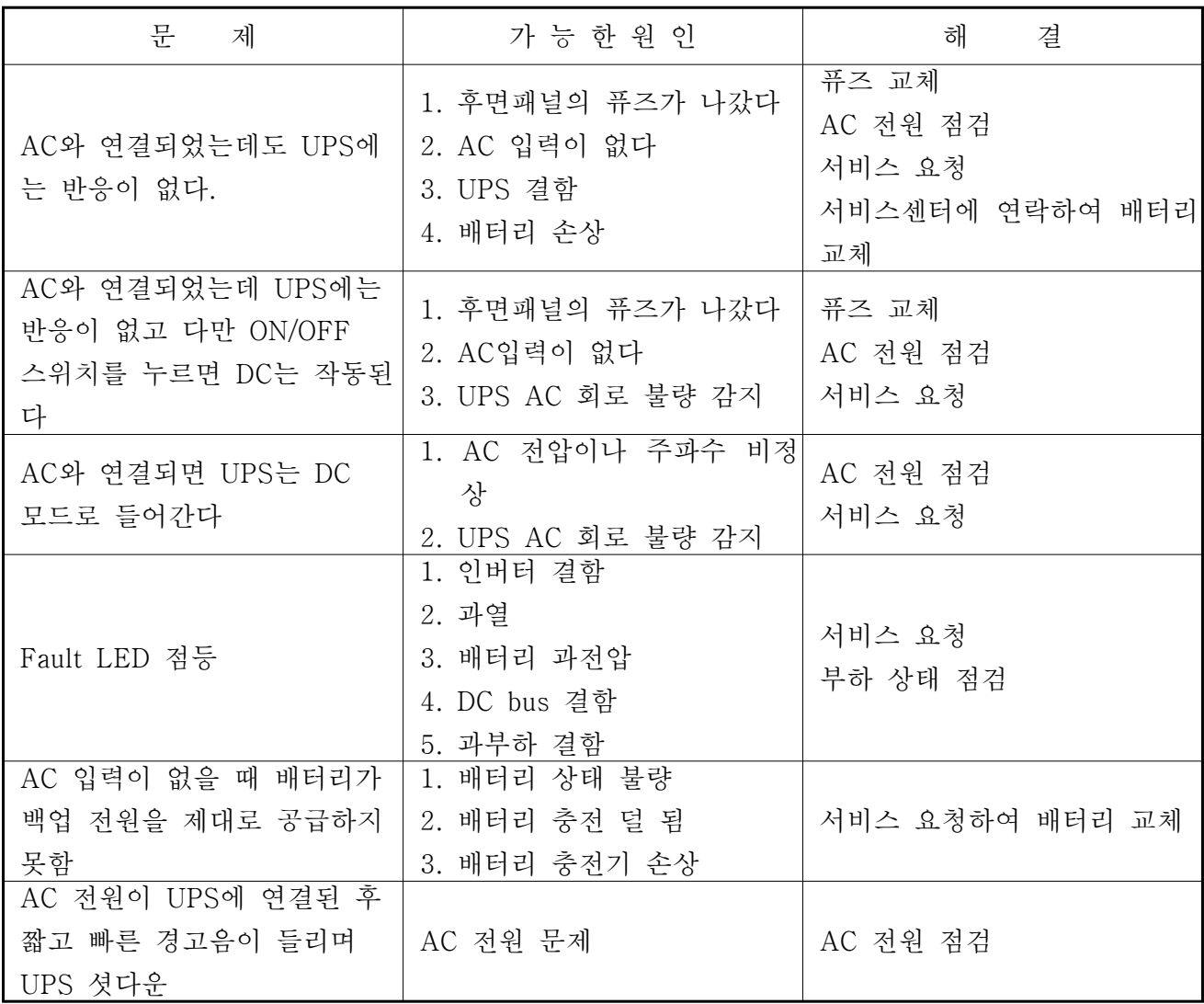

태양광 인버터 사용 설명서

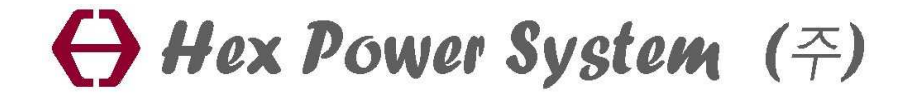

1

### 각 부분의 명칭

### 조작반

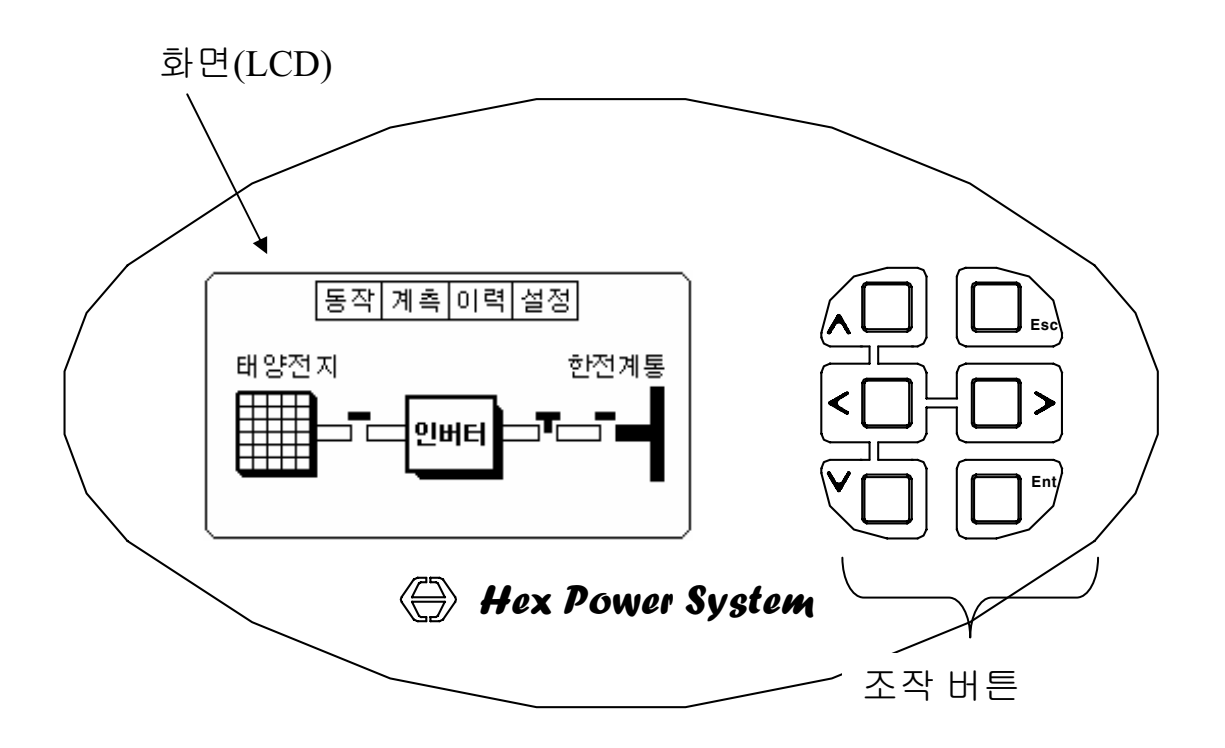

### 설치/사용시 주의사항

위험 : 이 시스템은 인체에 치명적인 전압을 사용합니다. 모든 수리와 서비스는 반 드시 공인된 서비스 요원에 의해 실시 되어야 합니다. 시스템의 내부는 일반 사용자 가 수리 할 수 있는 부분이 없습니다.

전기적인 충격이나 화재의 위험을 감소 시키기 위하여 시스템을 온도와 습도가 적 당한 곳에 설치하여 주십시오.

시스템은 내부에 DC전압 링크용의 전해콘덴서가 내장되어 있습니다. 따라서 입력 이 끊긴 후에도 일정기간은 위험한 전압이 존재하게 됩니다.

시스템은 태양전지를 사용하여 전력을 공급합니다. 따라서 시스템의 입력 단자에 는 고압의 전압이 존재하게 됩니다.

이 장치를 설치하기 전에 보관할 필요가 있을 경우에는 서늘하고 건조한 곳에 보관 해야 하며 직사광선이나 비, 습기 등을 피하여 주십시오.

시스템을 사용하기 위한 적정온도는 15~30°C입니다. 그러나 시스템은 0~40°C에 서도 정상 작동이 가능 합니다. 습도는 95%이하를 유지하여야 합니다. 습기의 응결을 피해야 합니다. 먼지, 쓰레기, 금속성 부스러기 등의 오염된 환경은 피해야 합니다. 시스템의 공기 유입 및 배출이 원활한 곳이어야 합니다. 조작반을 보고 조작할 수 있어야 합니다. 시스템에 대한 서비스접근이 가능해야 합니다.

### 제품 구성 개요

### $\overline{\text{B}}$ 전 상태별 흐름도

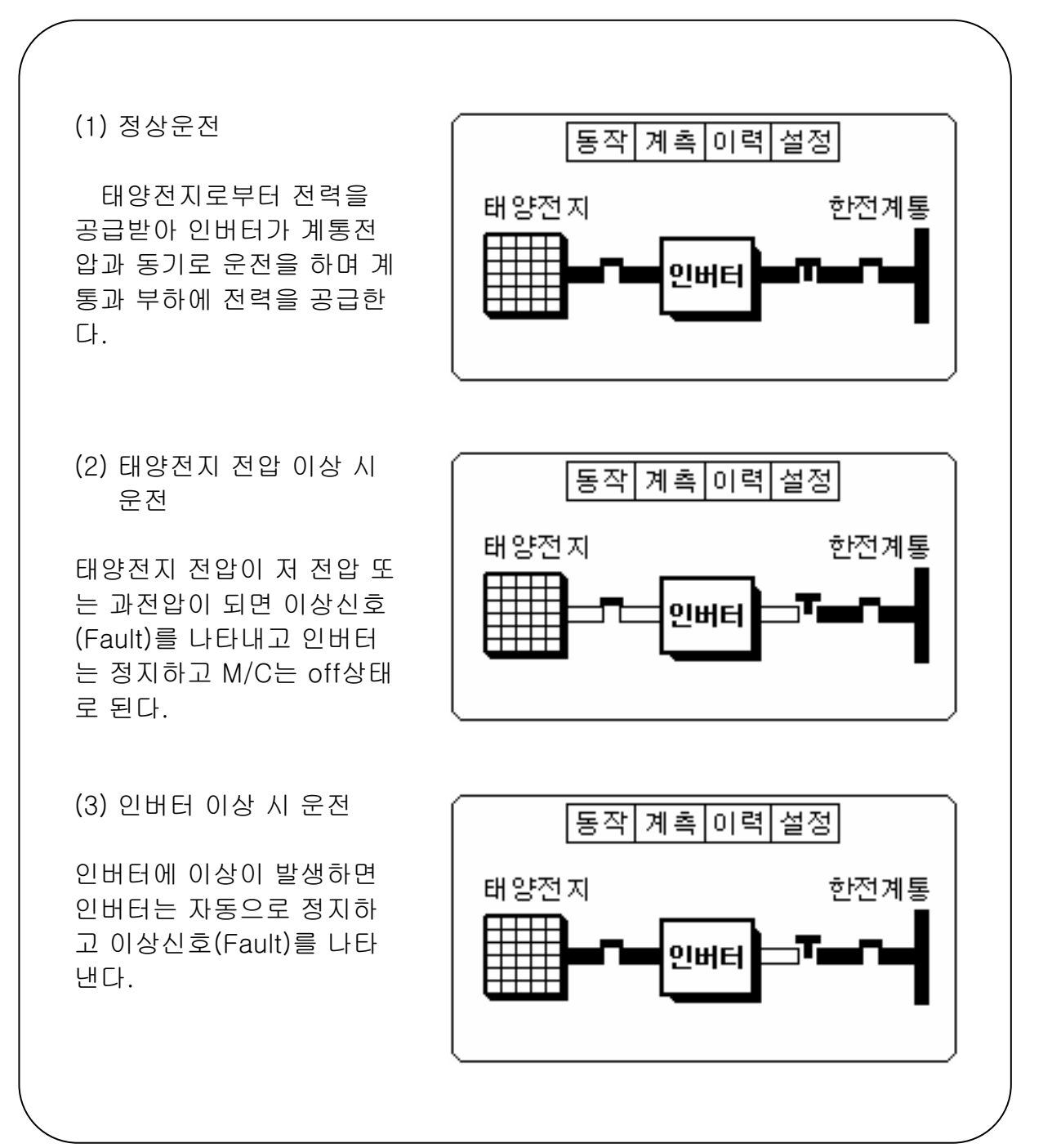

## 제품 구성 개요

### 조작반(Man Machine Interface)

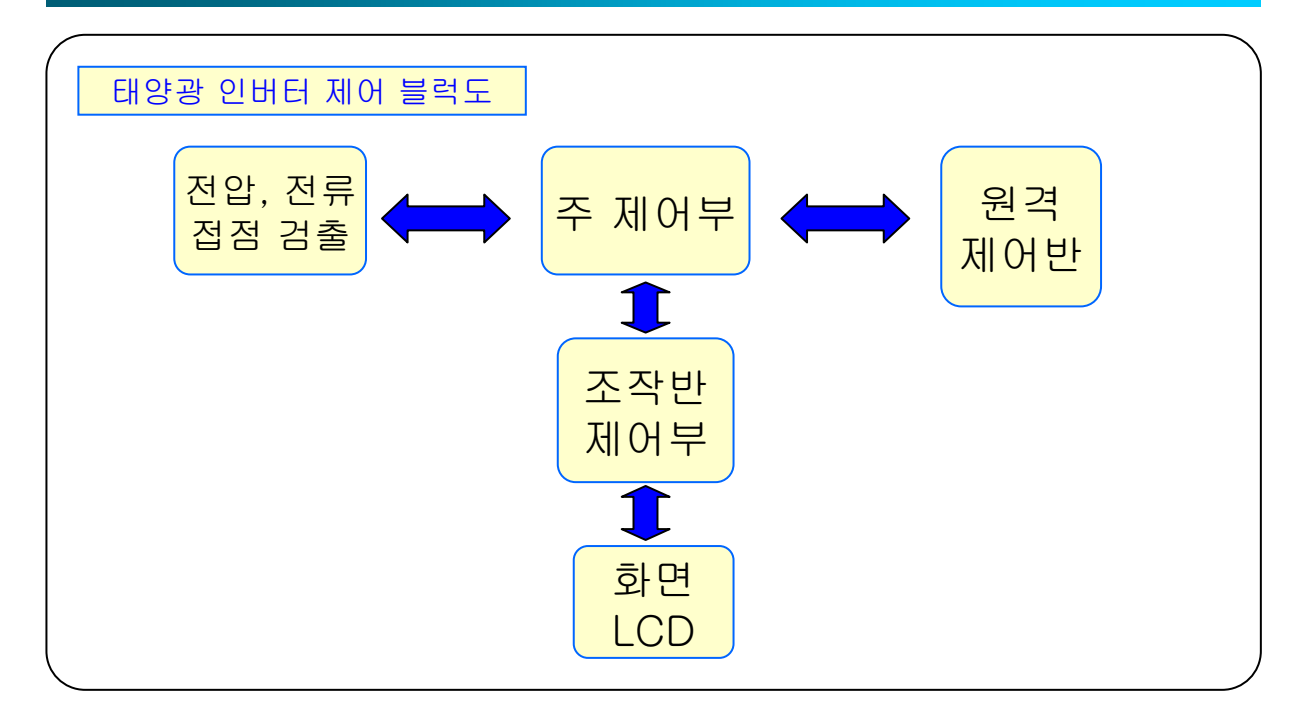

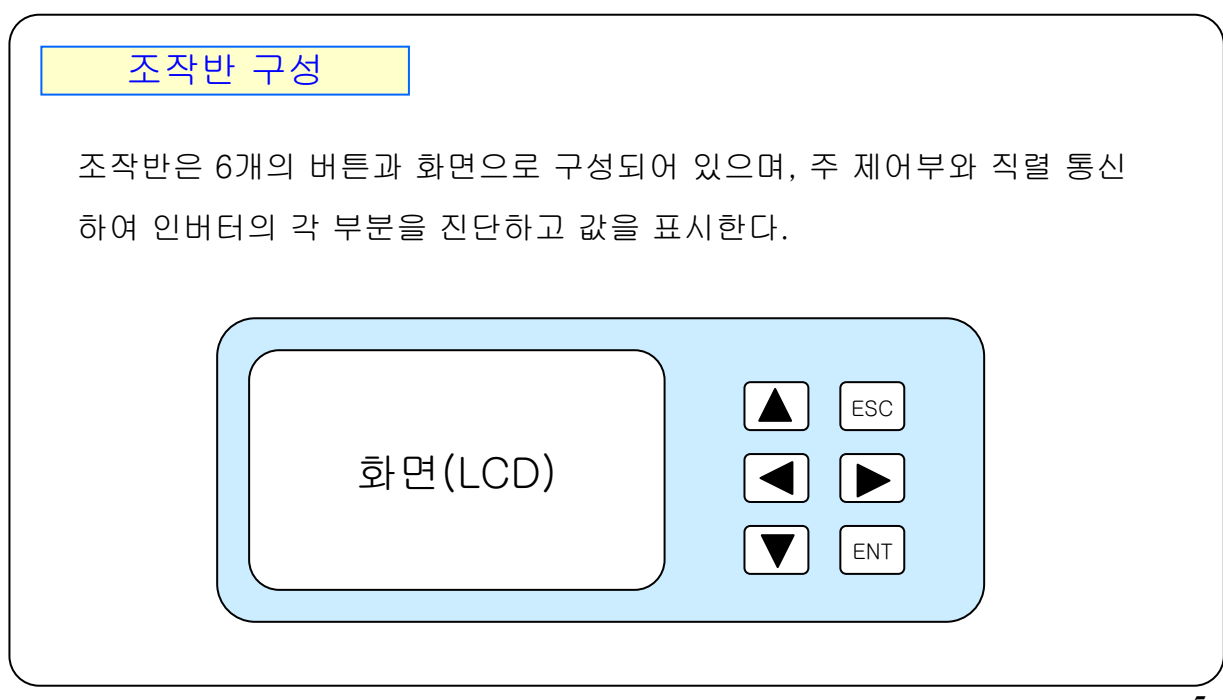

### 제품 구성 개요

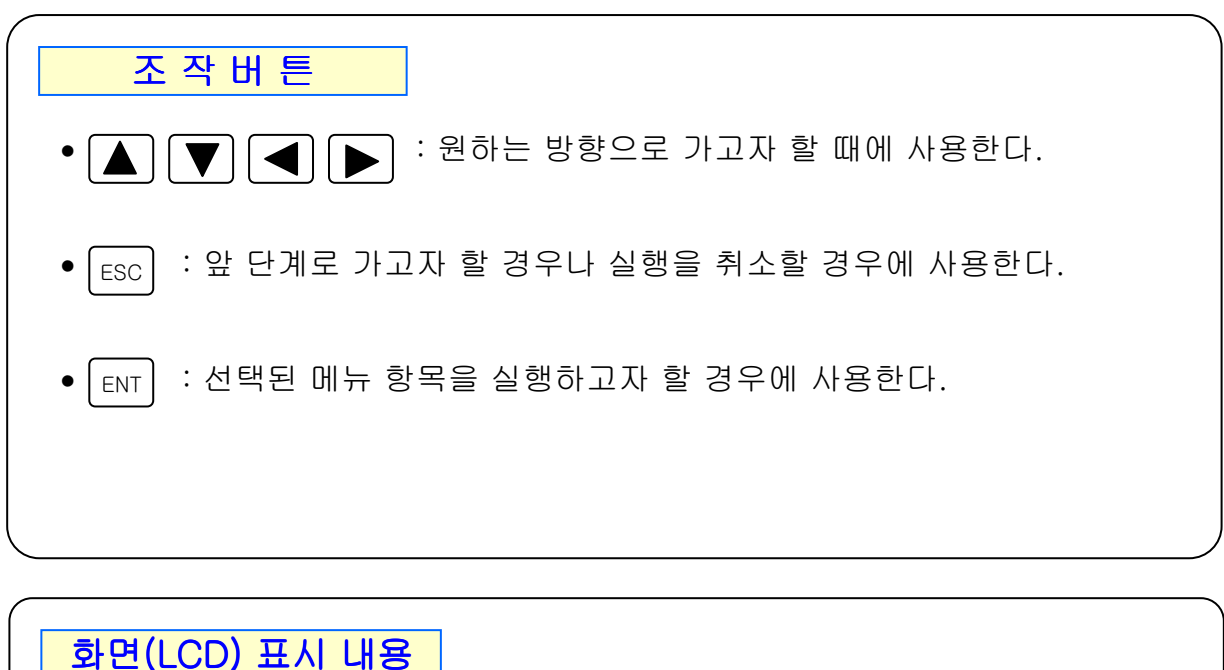

태양광 인버터의 기능 및 전원의 흐름 등의 동작상태를 표시한다. 인버터의 운전상태를 쉽게 파악할 수 있으며, 진단과 조작도 쉽게 할 수 있다.

- 인버터의 동작상태(화면)
- 태양전지,계통, 부하및 시스템 내부 전압, 전류, 주파수
- 각 부위의 이상유무 상태 표시
- 모든 동작의 상태 및 경보의 이력 저장(일어난 시간 기록)
- 우전값 설정

자기 진단 기능

태양광 인버터의 기능 및 상태를 스스로 점검하여 현재의 동작 상황과 이상이 발생할 경우에 에러 내용을 기록하고, 적절한 동작을 실행하여 최적의 상태를 유지한다.

• 인버터 시스템 태의 50여 가지 정보를 항상 순시적으로 점검하여 동작의 이상 유무 판별 및 상황 대처를 하여 항상 정상 운전상태를 유지한다.

• 인버터 시스템 초기 기동시부터 발생한 모든 운전사항과 이상발생 내용을 발생일시와 함께 기억하여 사고 분석이 용이하다.

6

# 시스템 기동 / 정지

### 시스템 기동(ON)

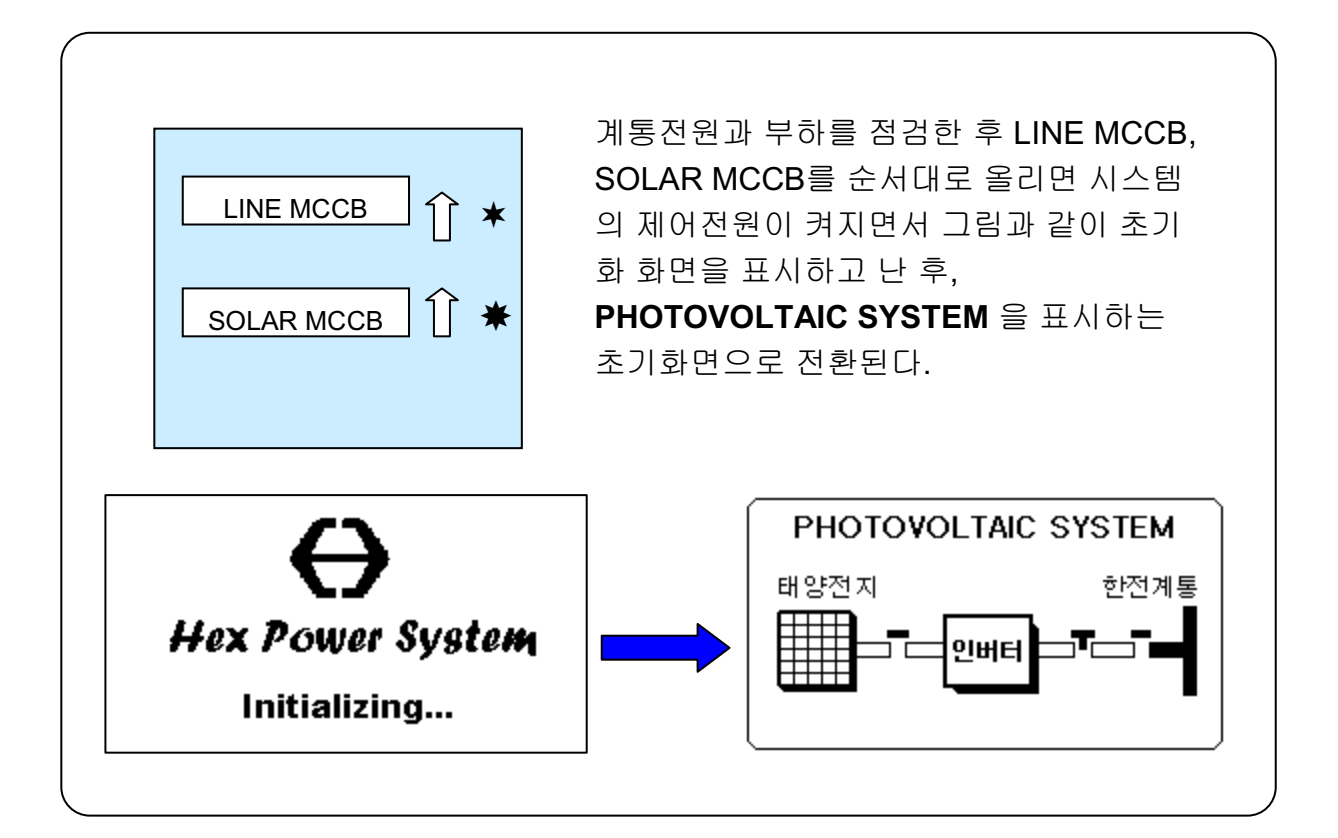

### 시스템 정지(OFF)

시스템이 정상 운전중인 상태에서 [동작] 을 선택하여 'Ent' 버튼을 누르면, 시 스템 동작 화면으로 바뀐다. 커서를 [정지]에 위치시키고 'Ent' 버튼을 누르면 시스템이 정지된다.

7

### 초기화면

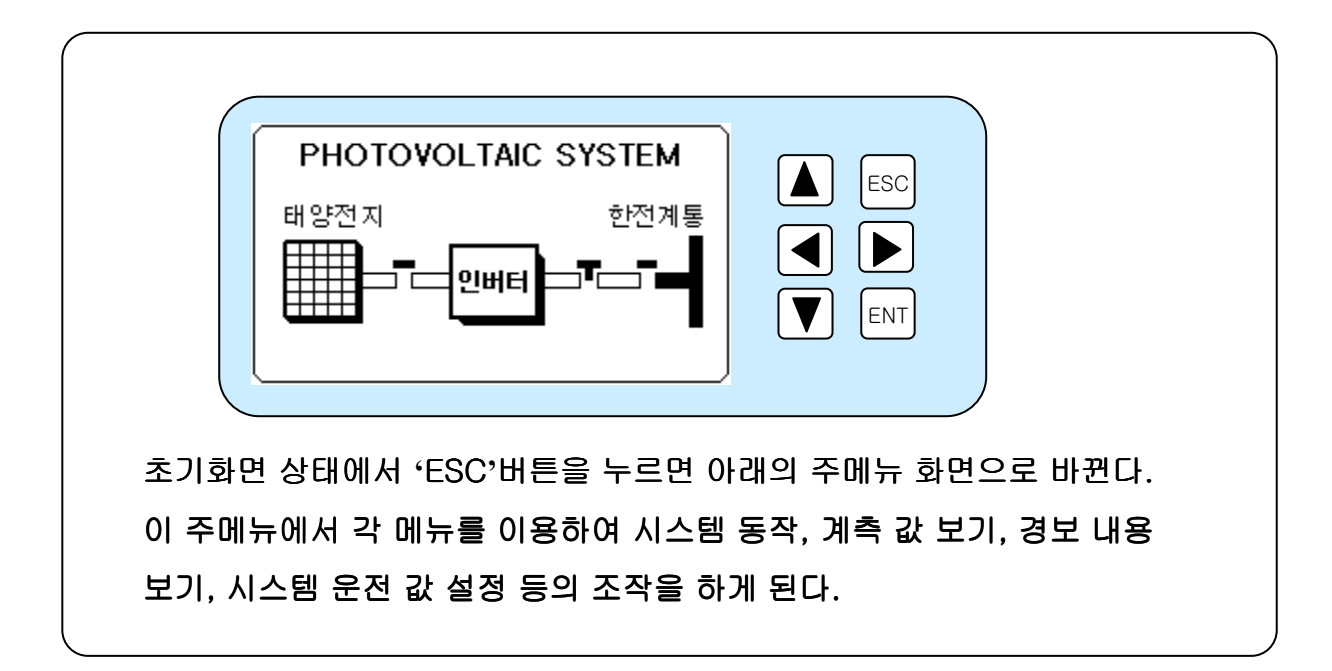

 $\overline{\overline{\bigwedge\bigwedge}$  등장

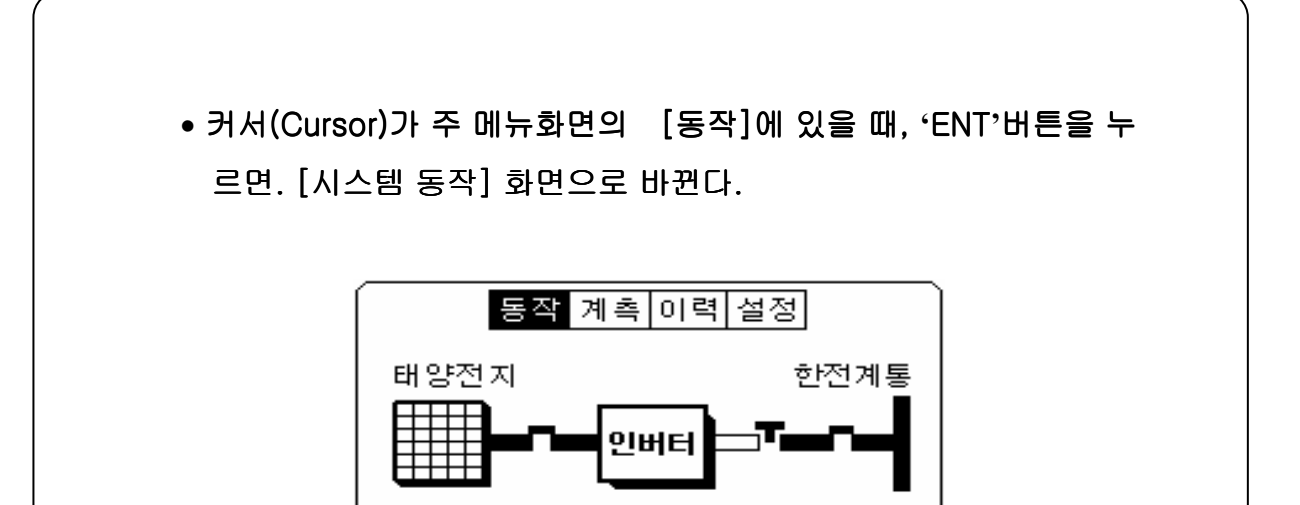

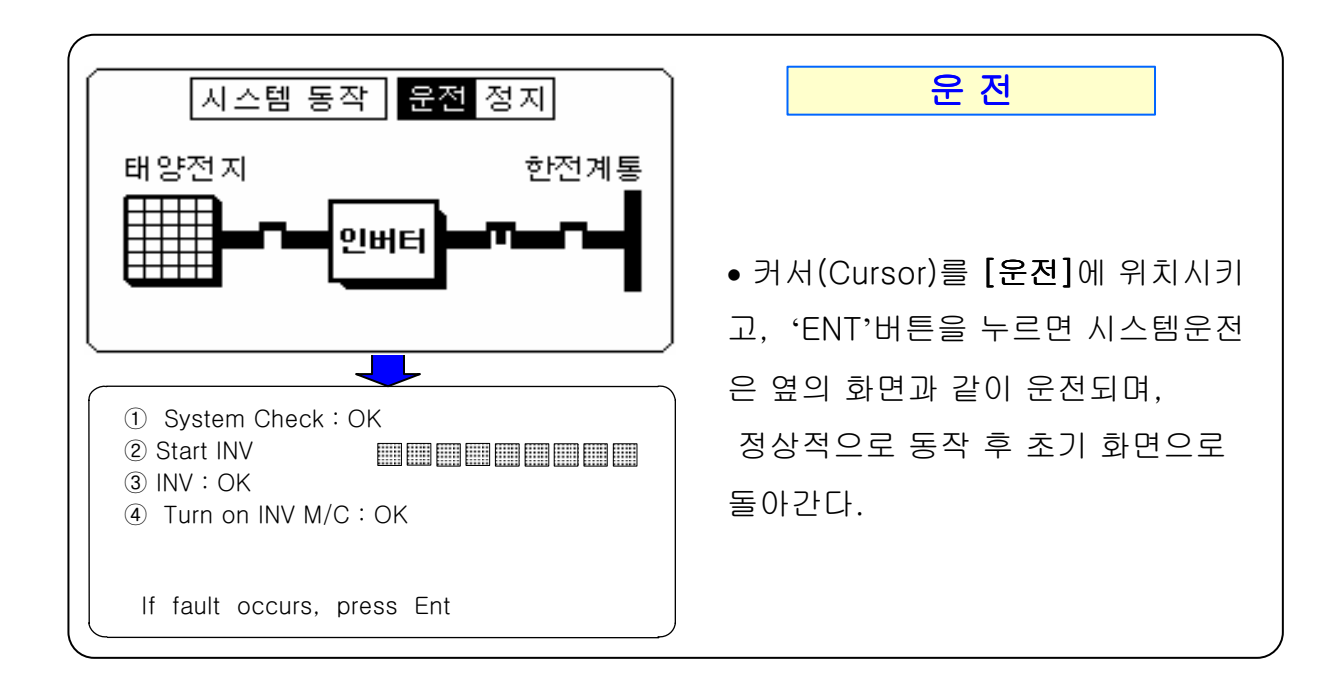

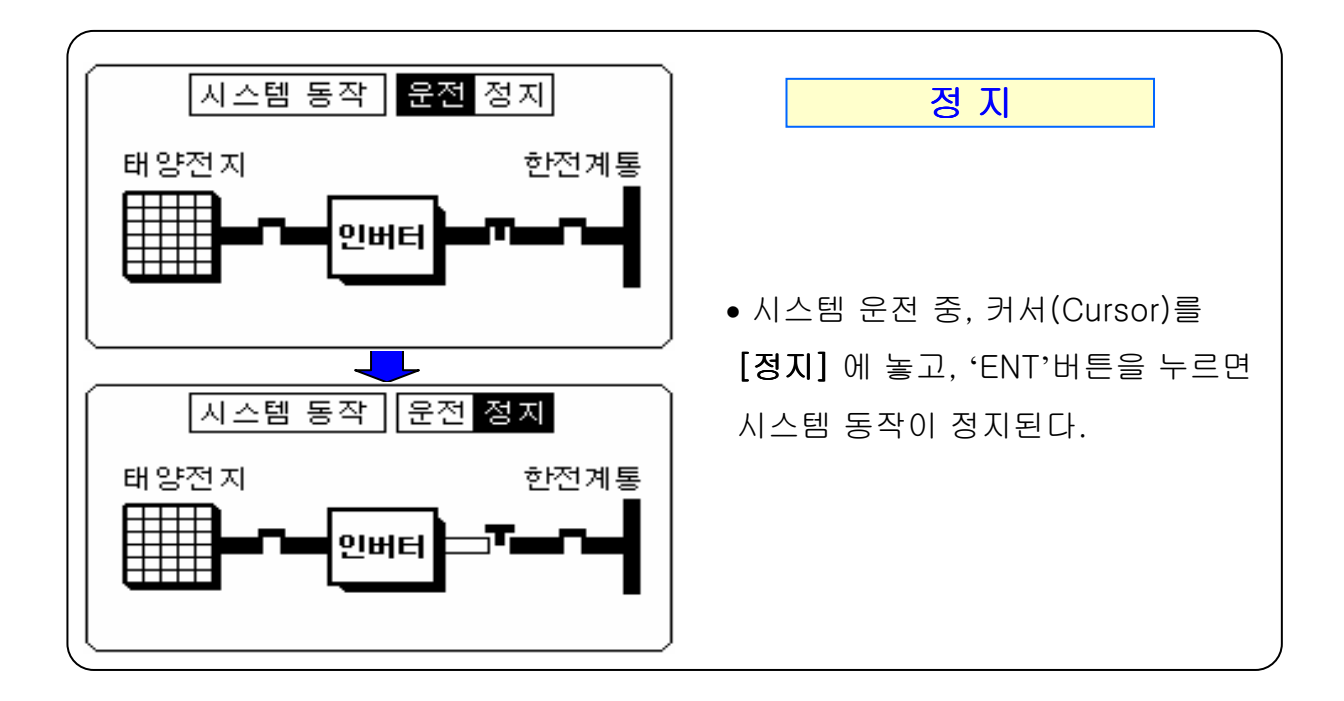

### 시스템 계측

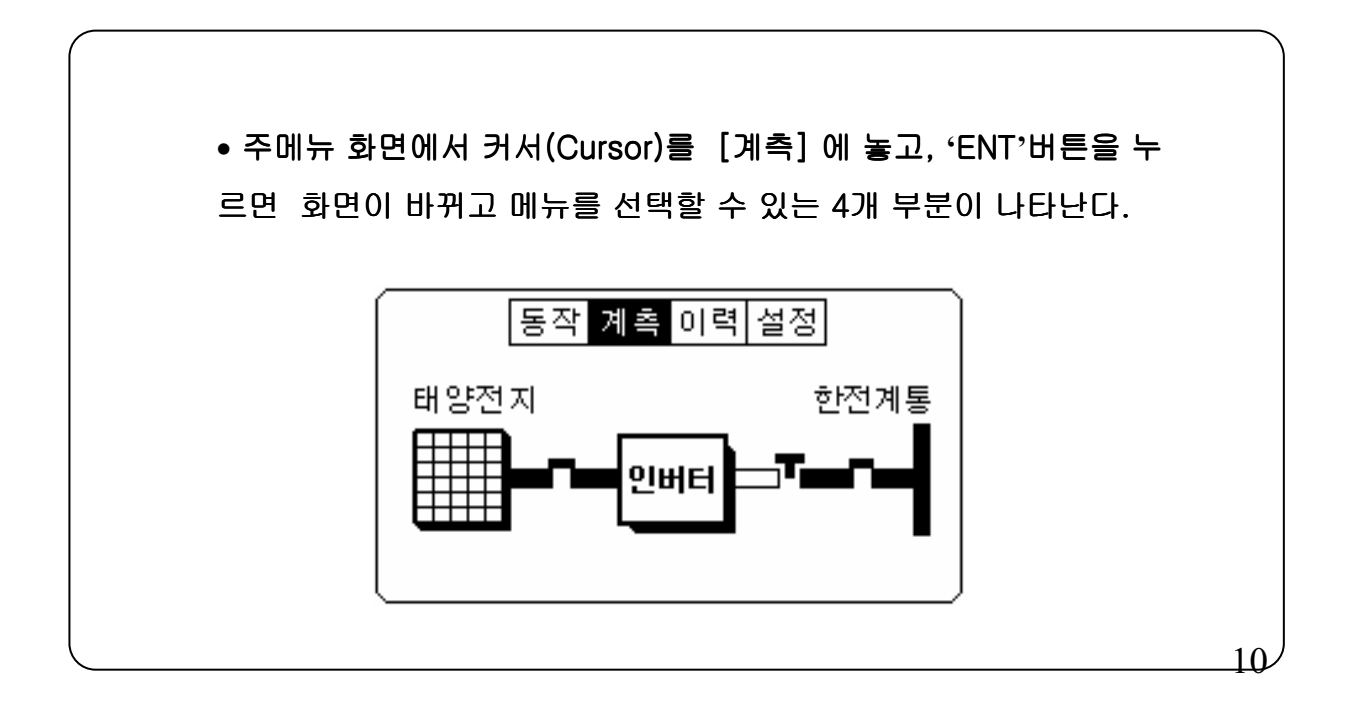

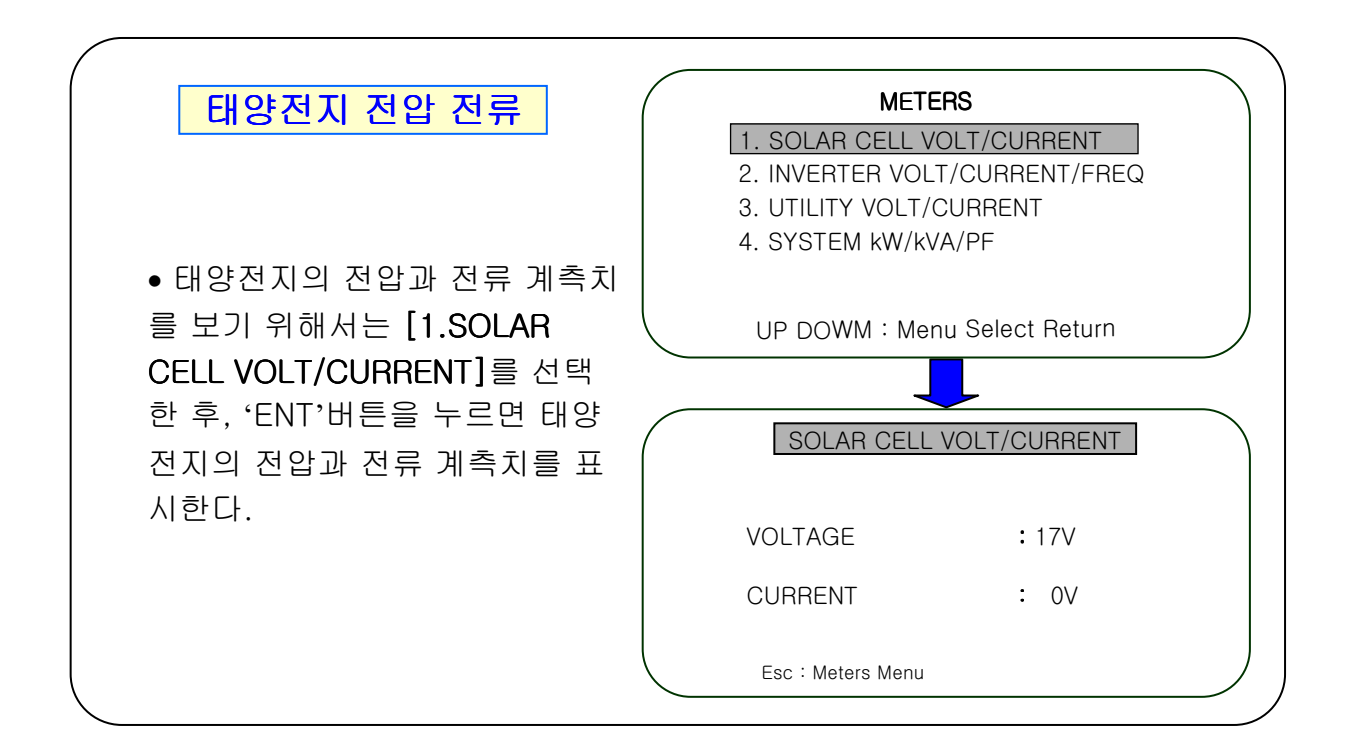

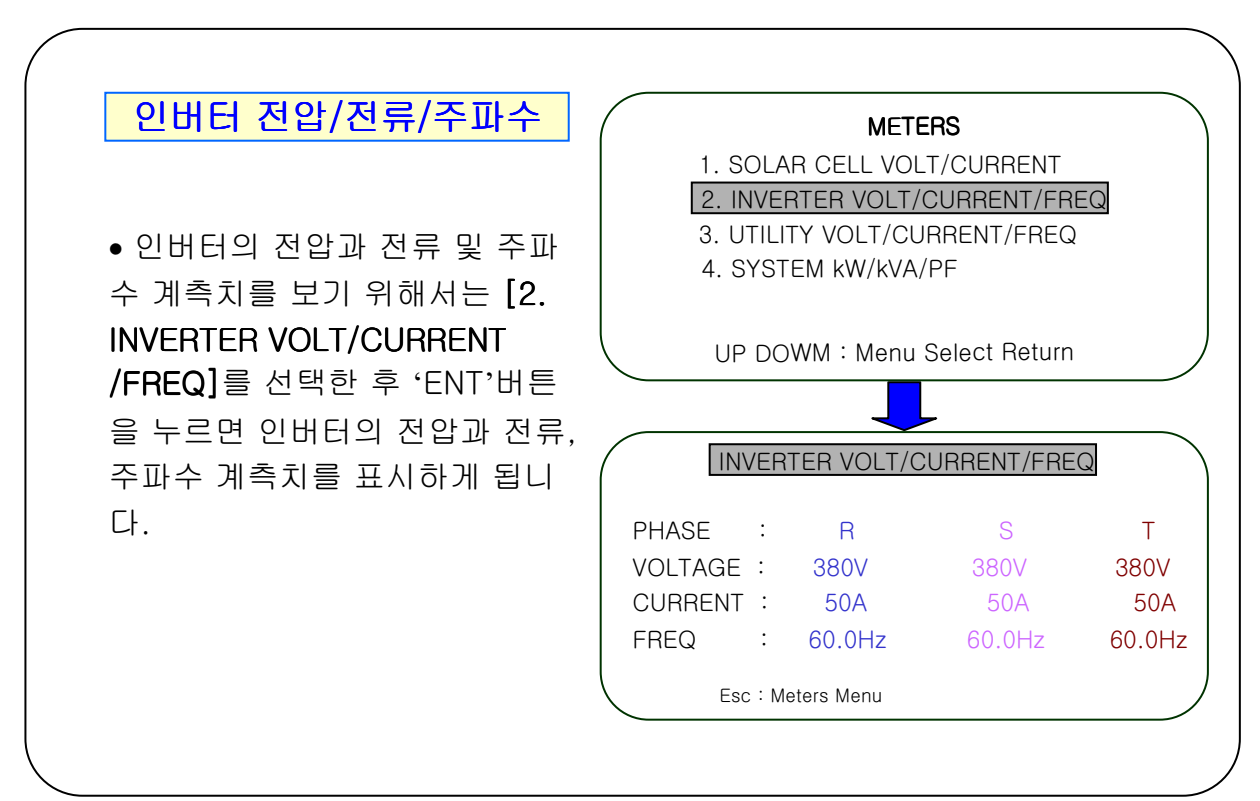

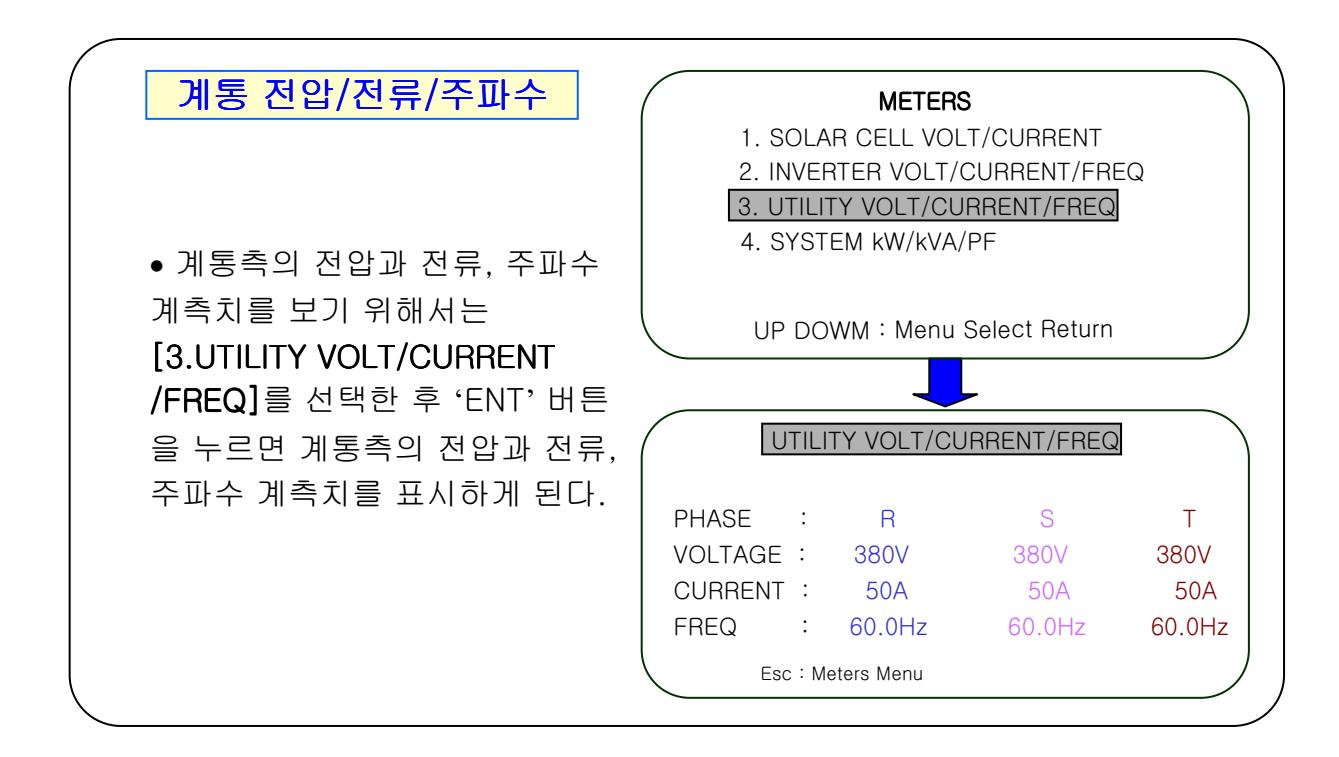

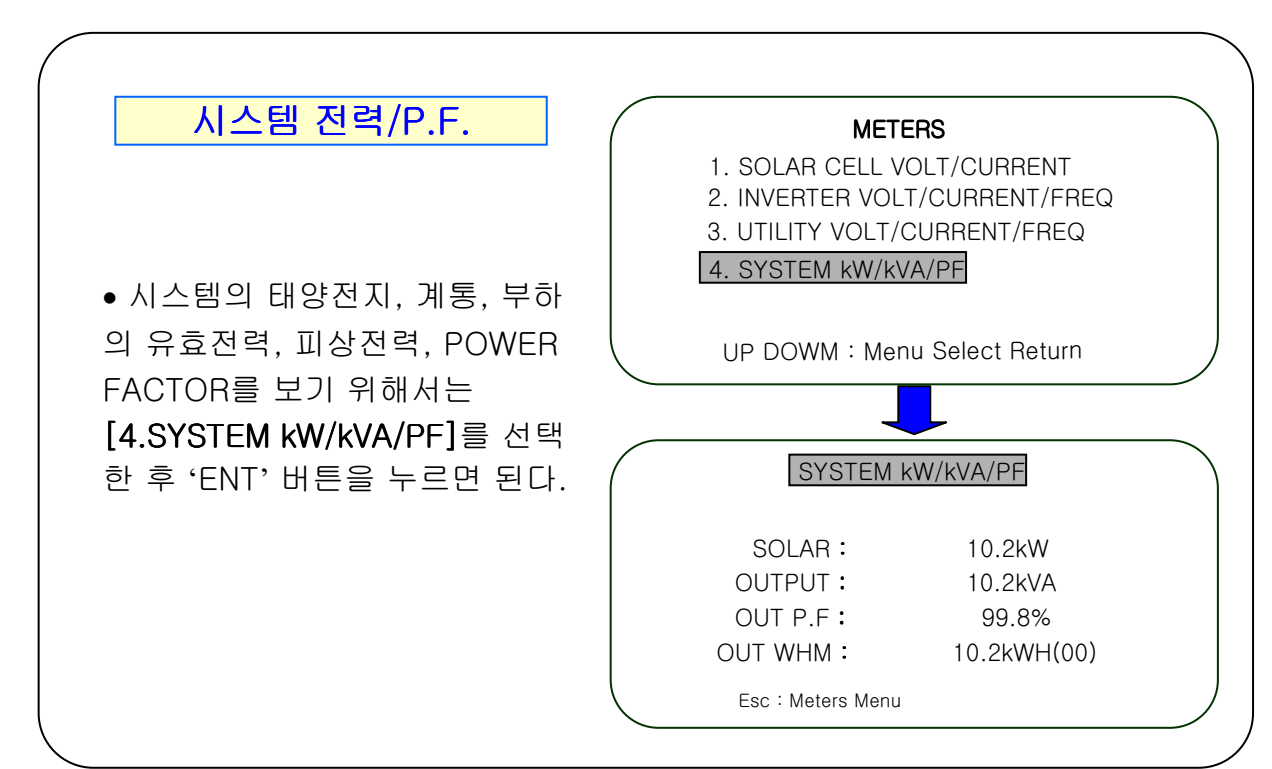

### 시스템 진단

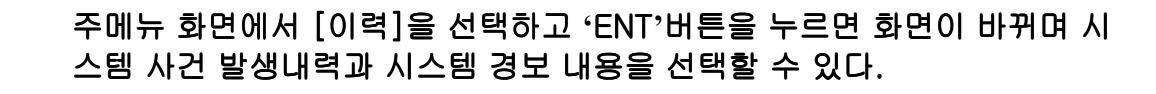

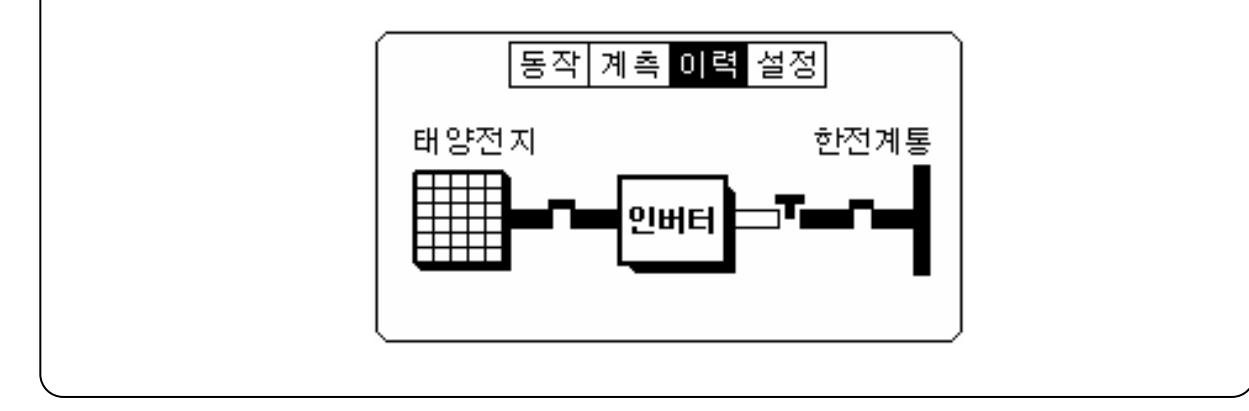

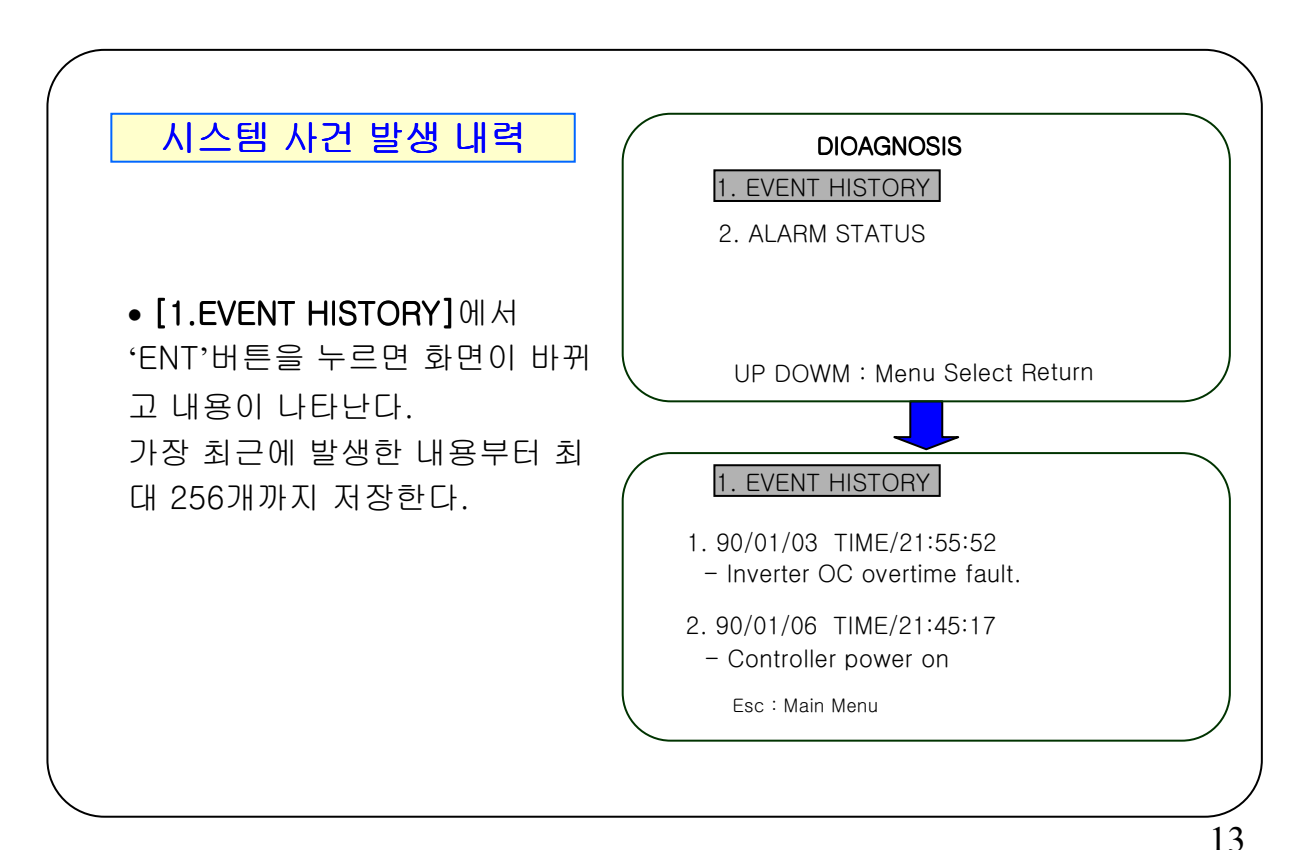

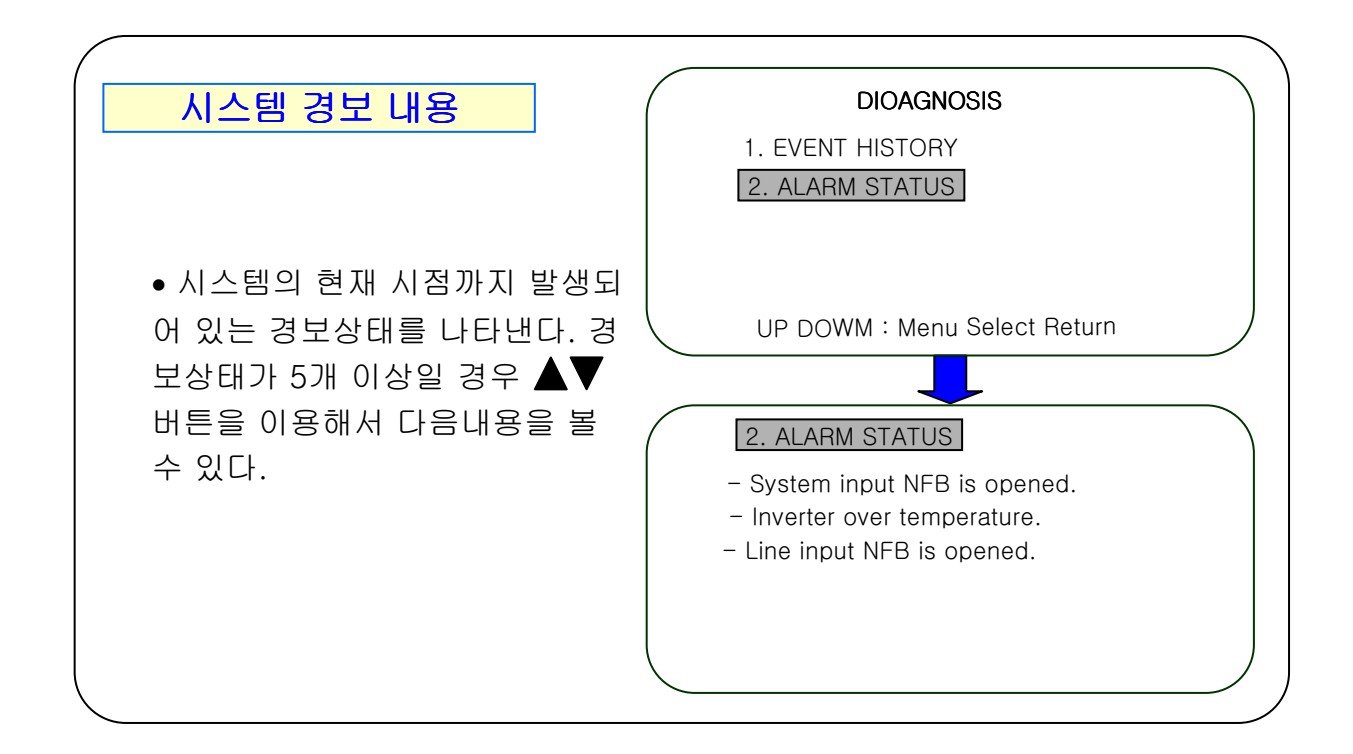

### 시스템 운전값 설정

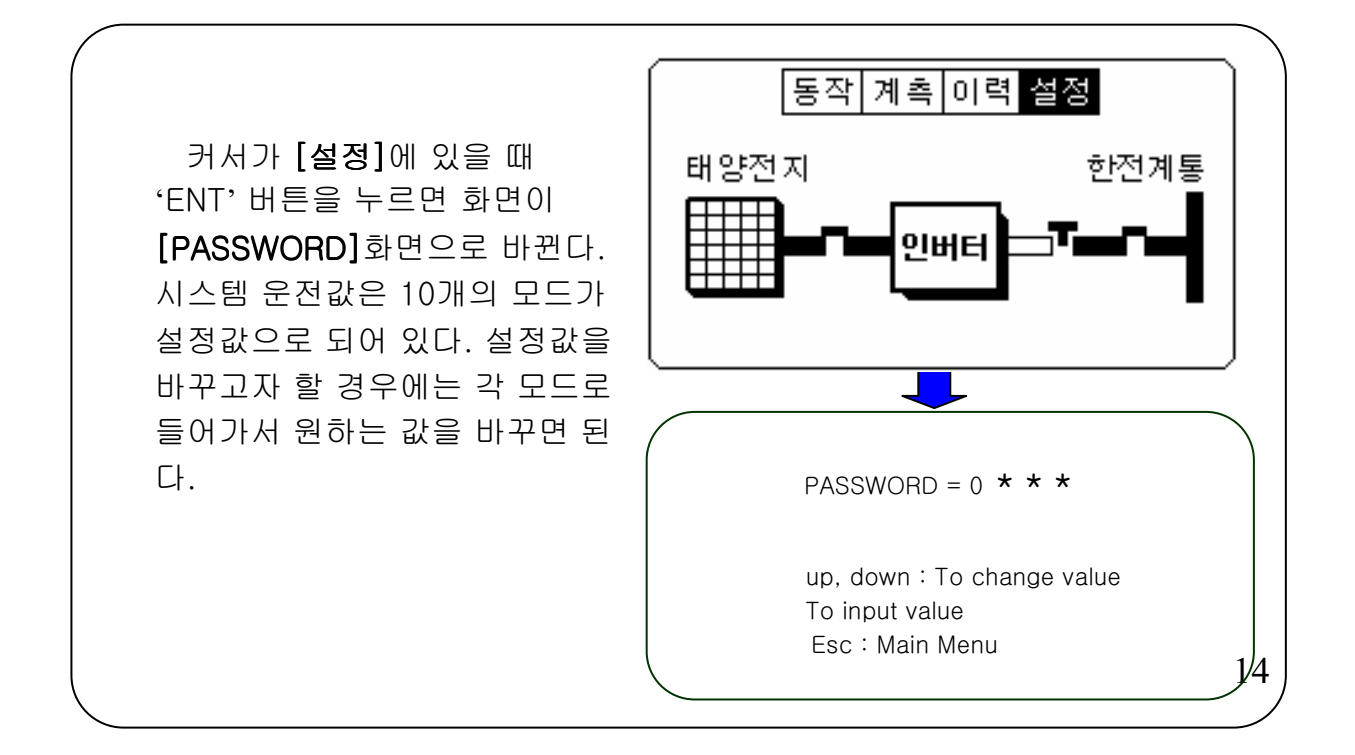

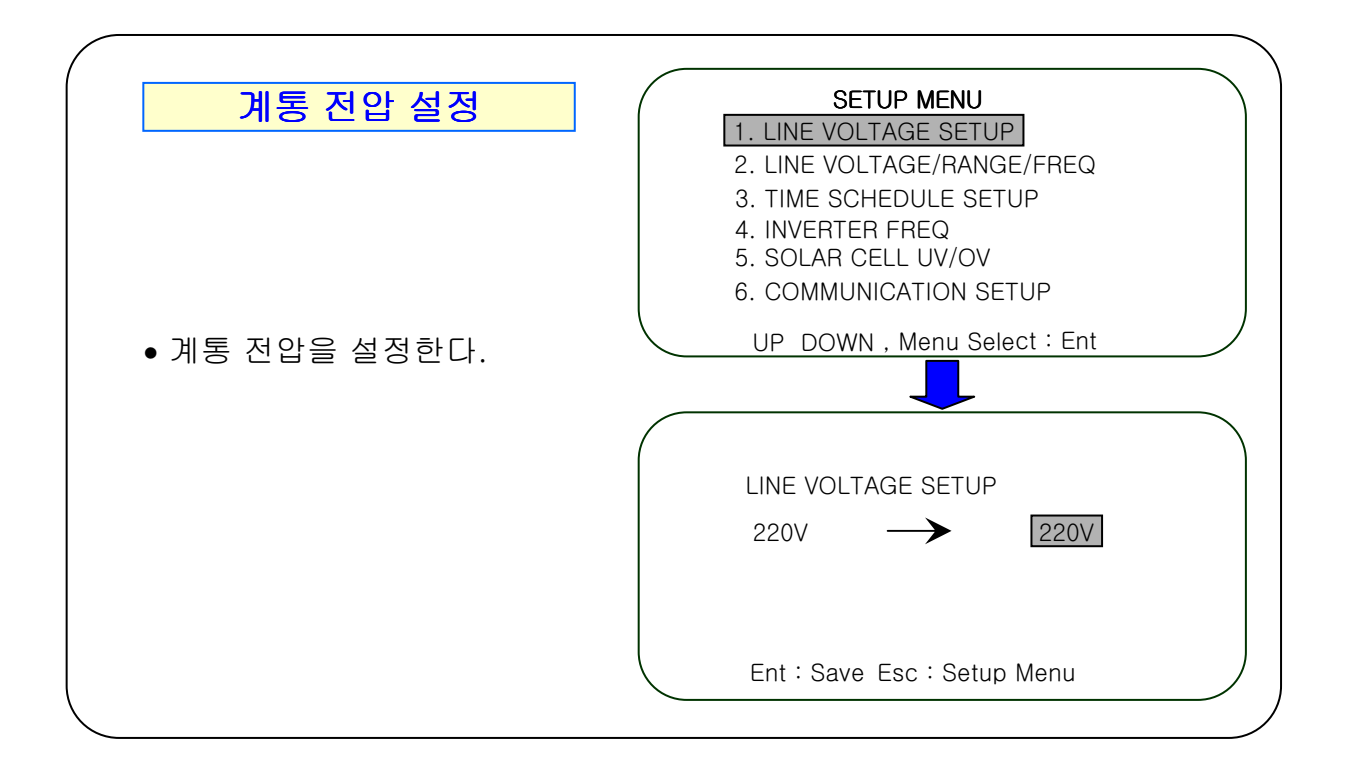

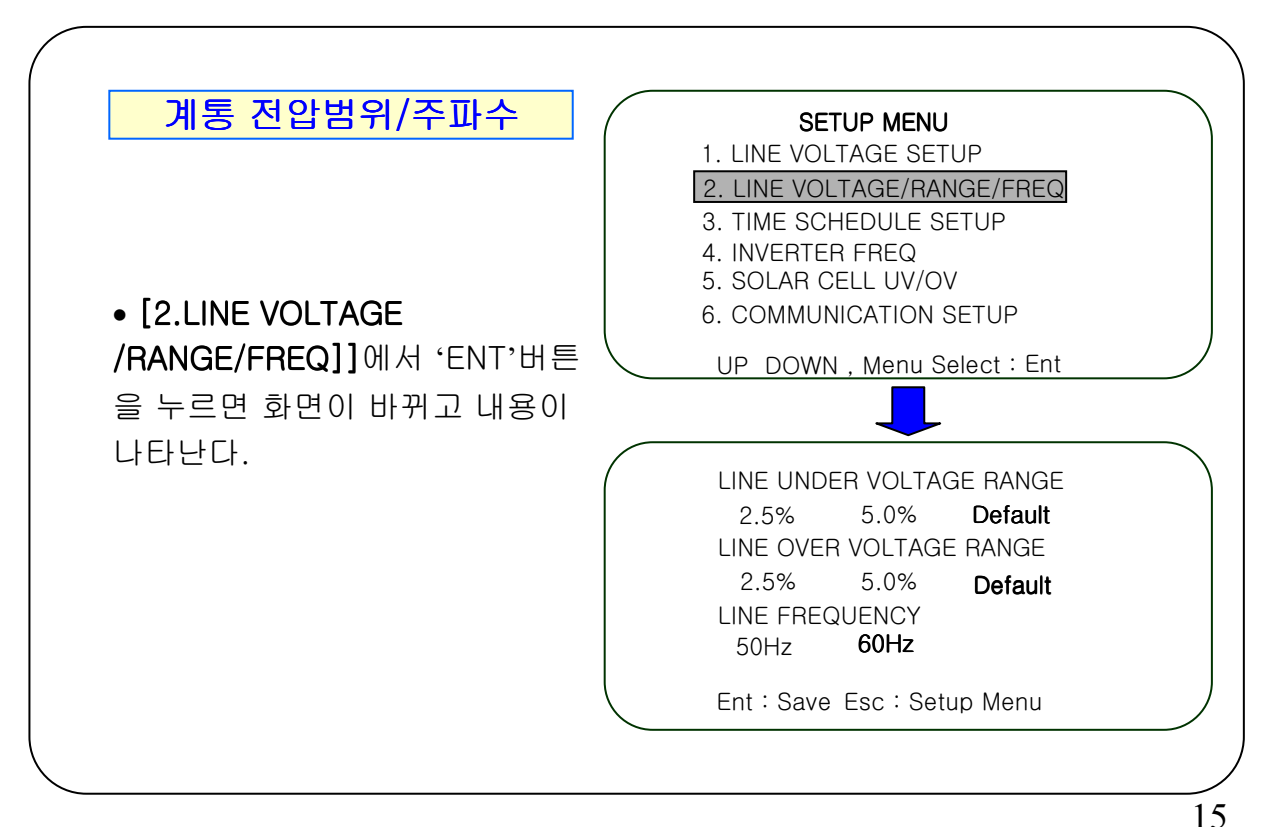

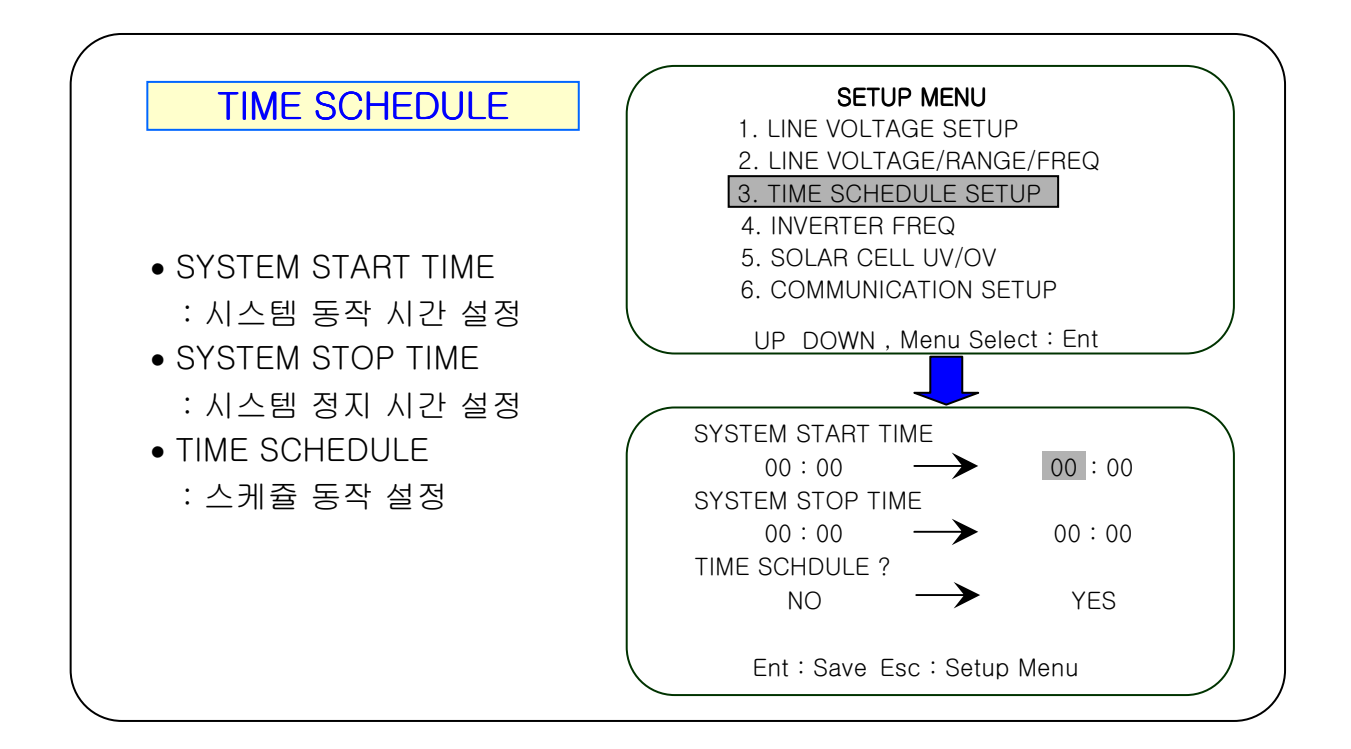

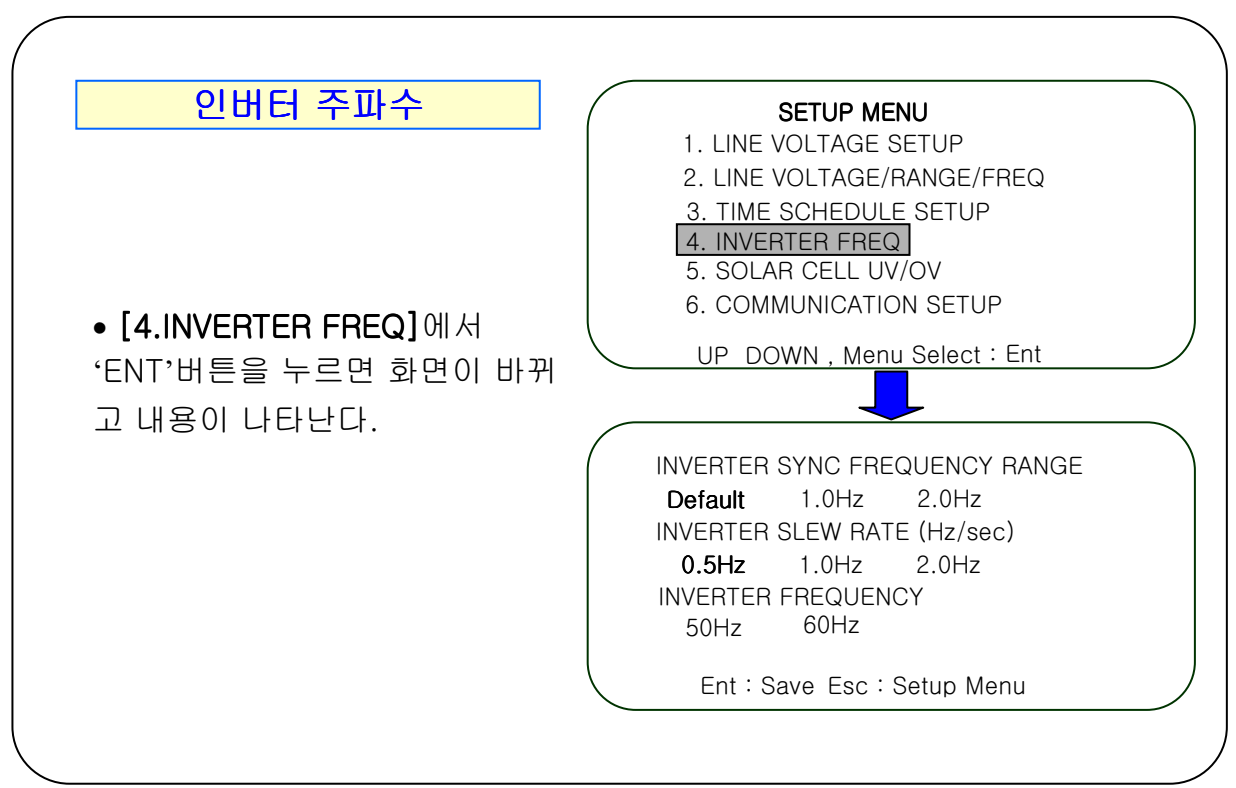

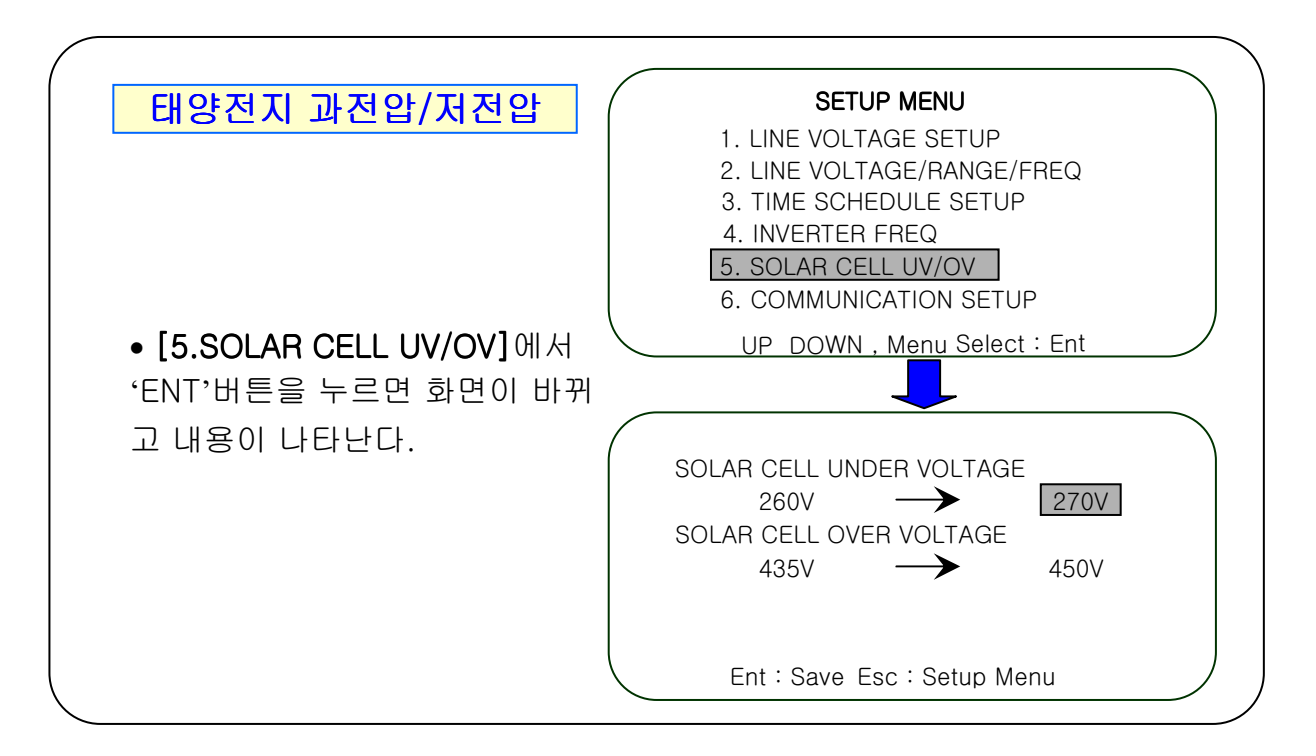

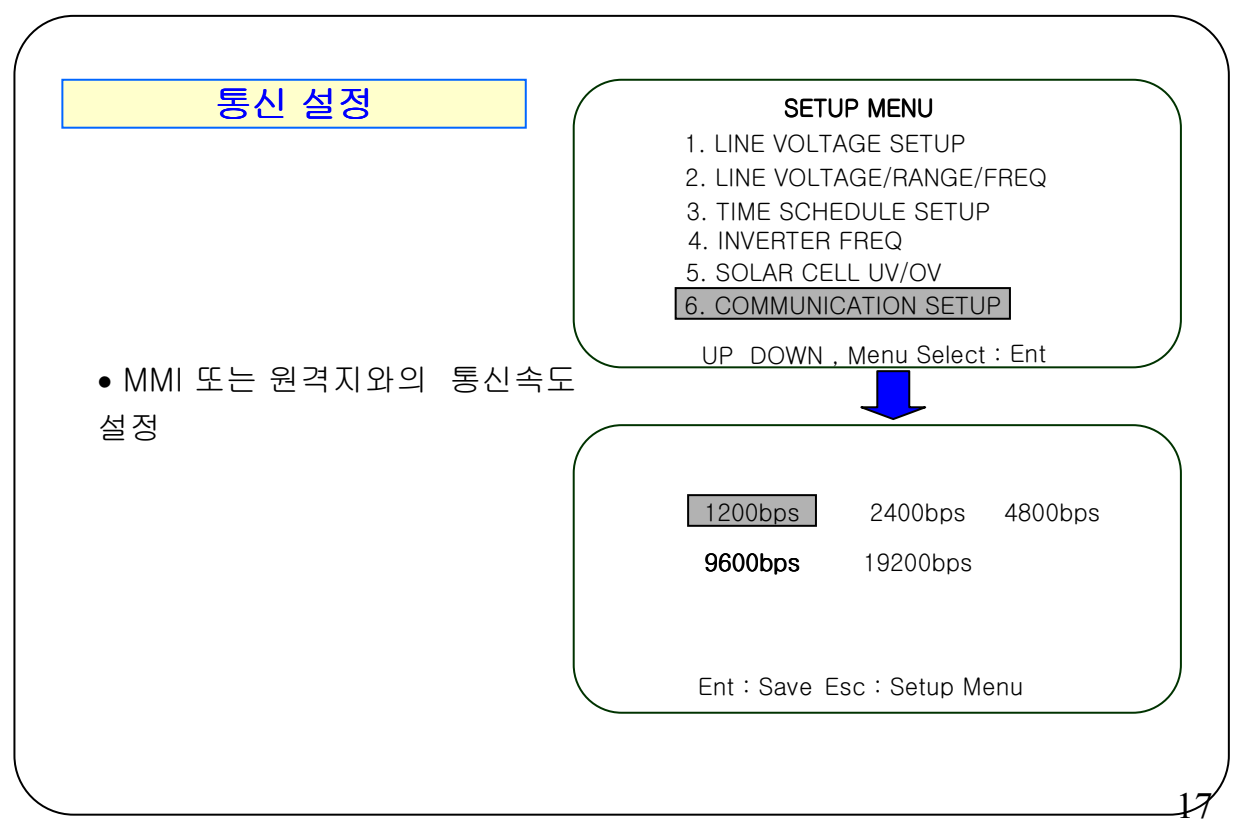

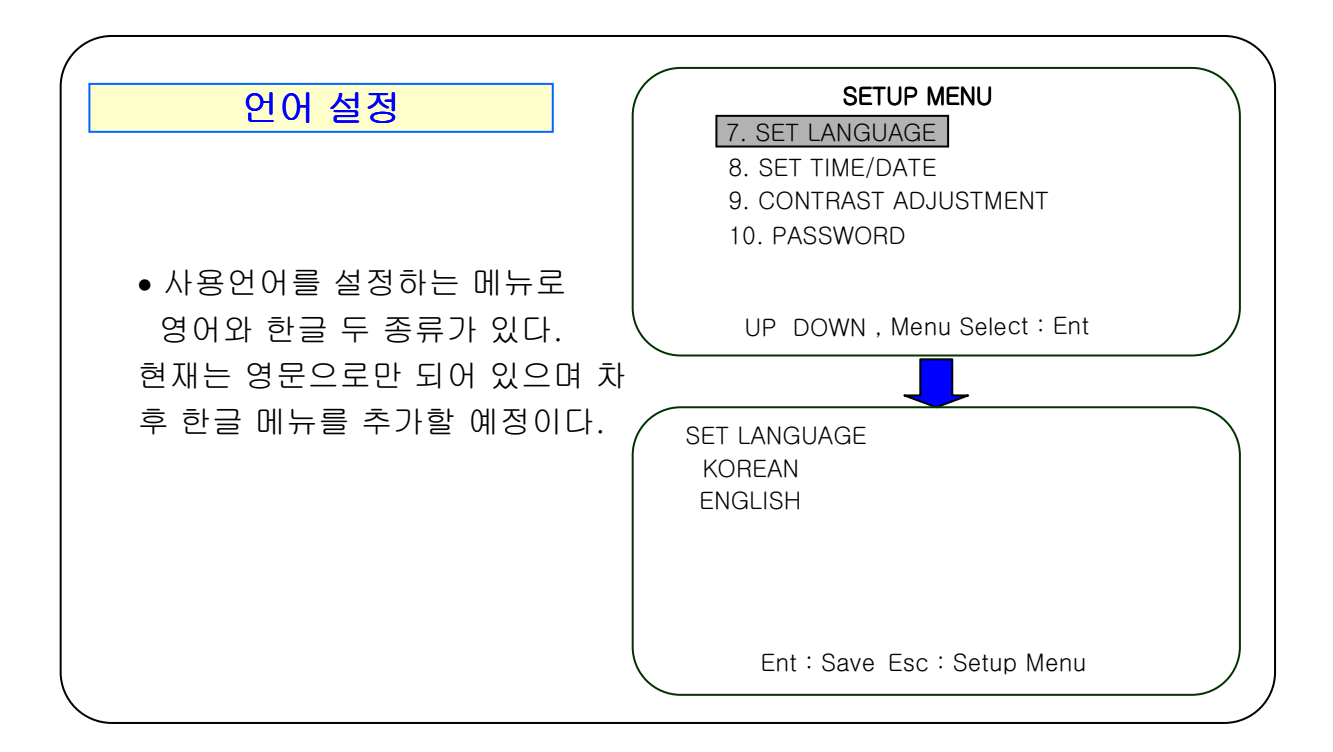

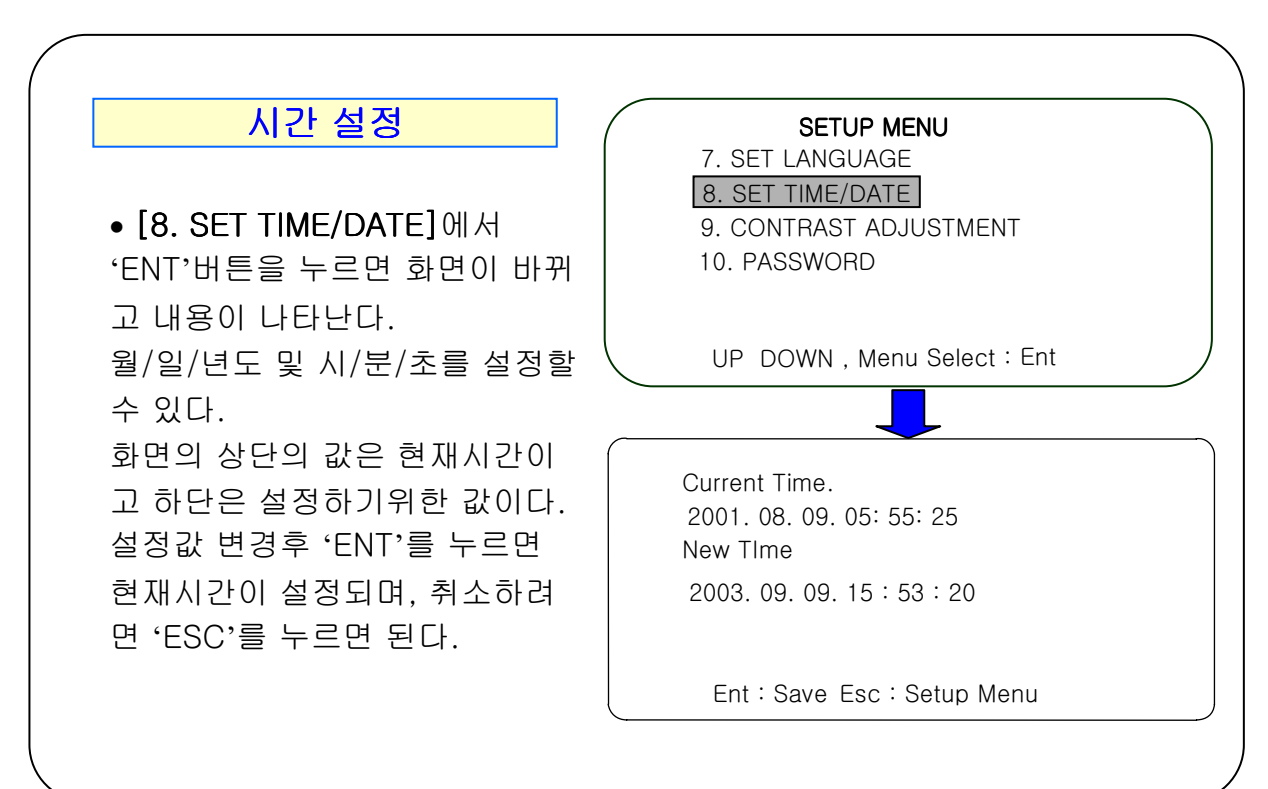

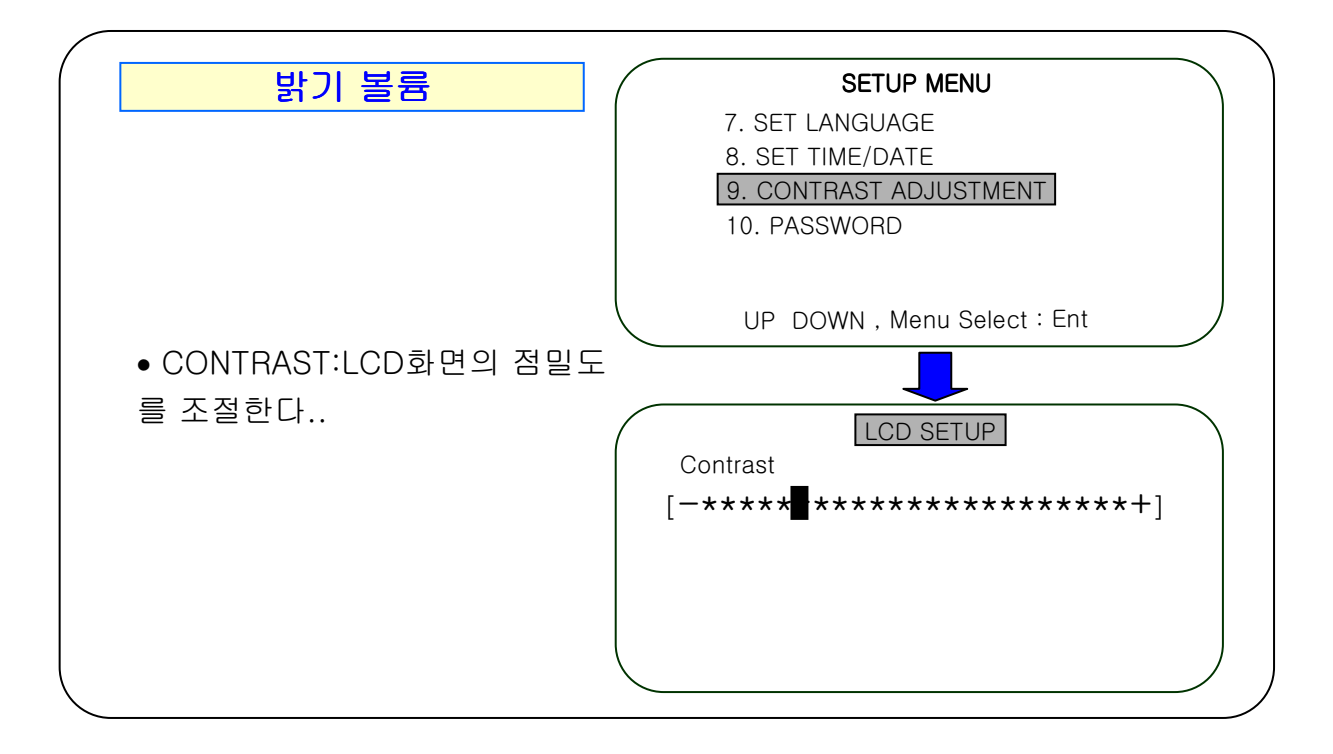

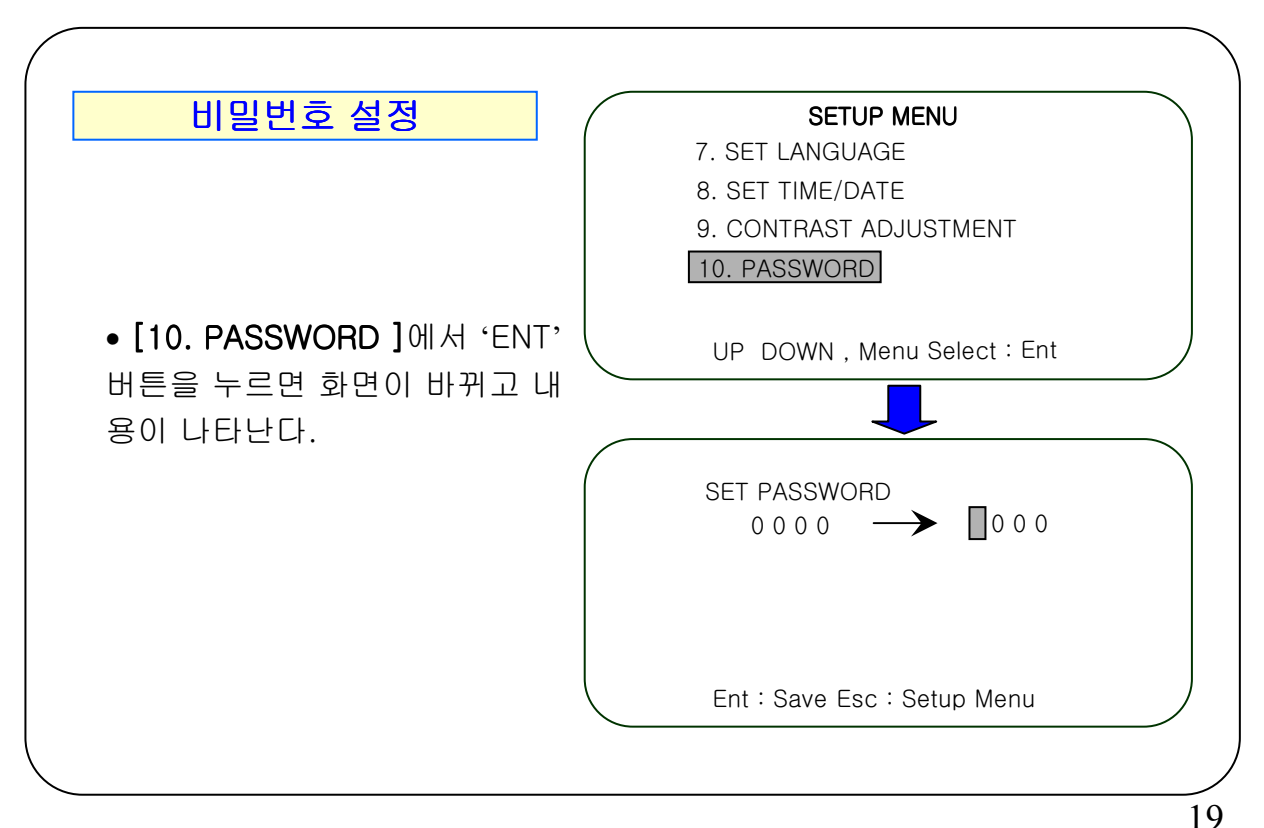

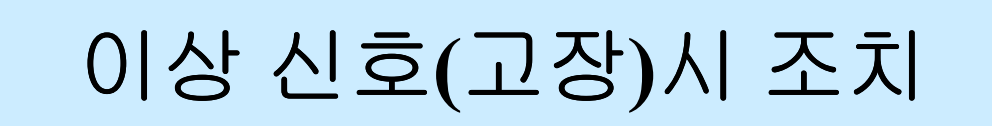

본 제품은 자기 진단 기능을 보유하여 어떠한 사고가 발생하더라도 이에 관 한 적절한 조치를 취한 후 그 사항을 표시합니다. 이러한 사항은 시스템의 상태 및 고장 유무를 판단하여 신속한 조치가 가능하게 한다.

본 제품은 모든 사항에 대하여 적절한 상태가 아니면 이상 상태를 나타내며. 그에 대한 내용은 주메뉴의 [이력]메뉴의 'ALARM STATUS'항목에서 확인 할 수 있다.

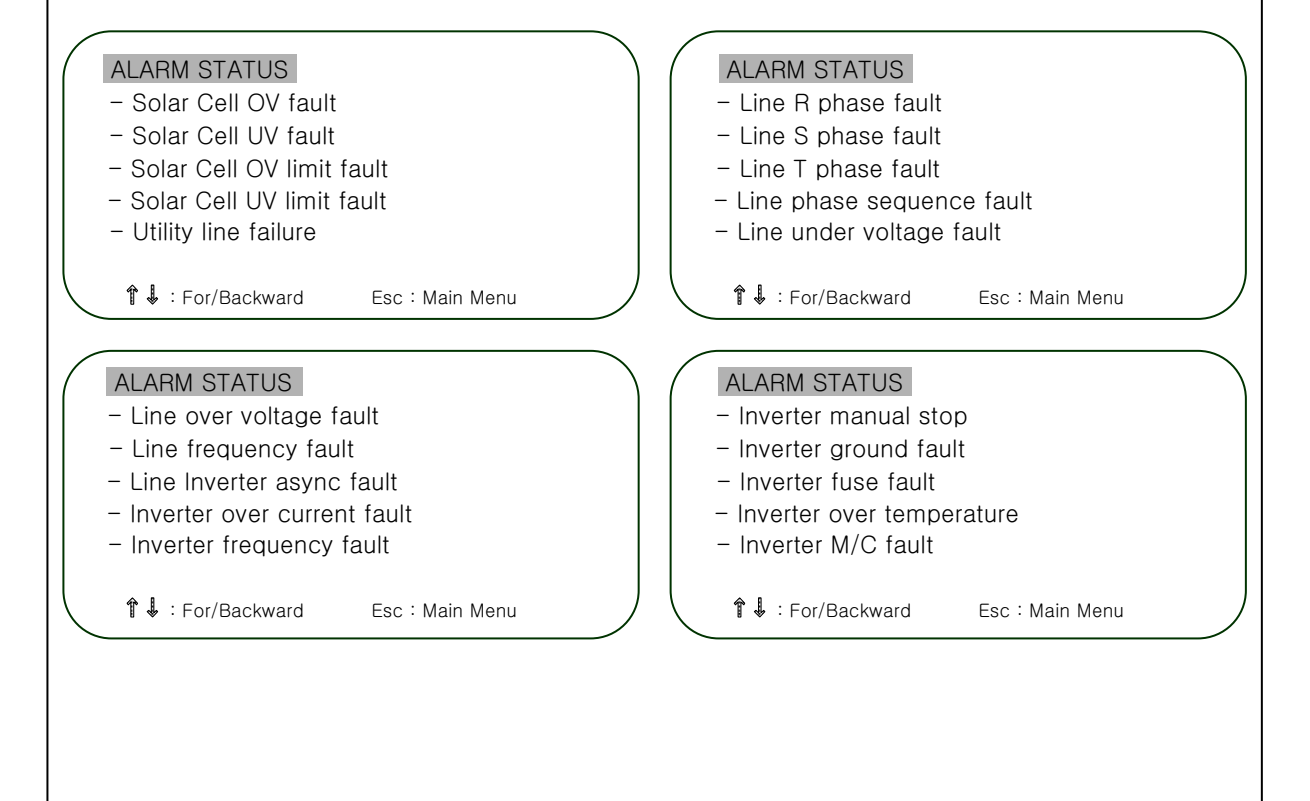

# 이상 신호(고장)시 조치

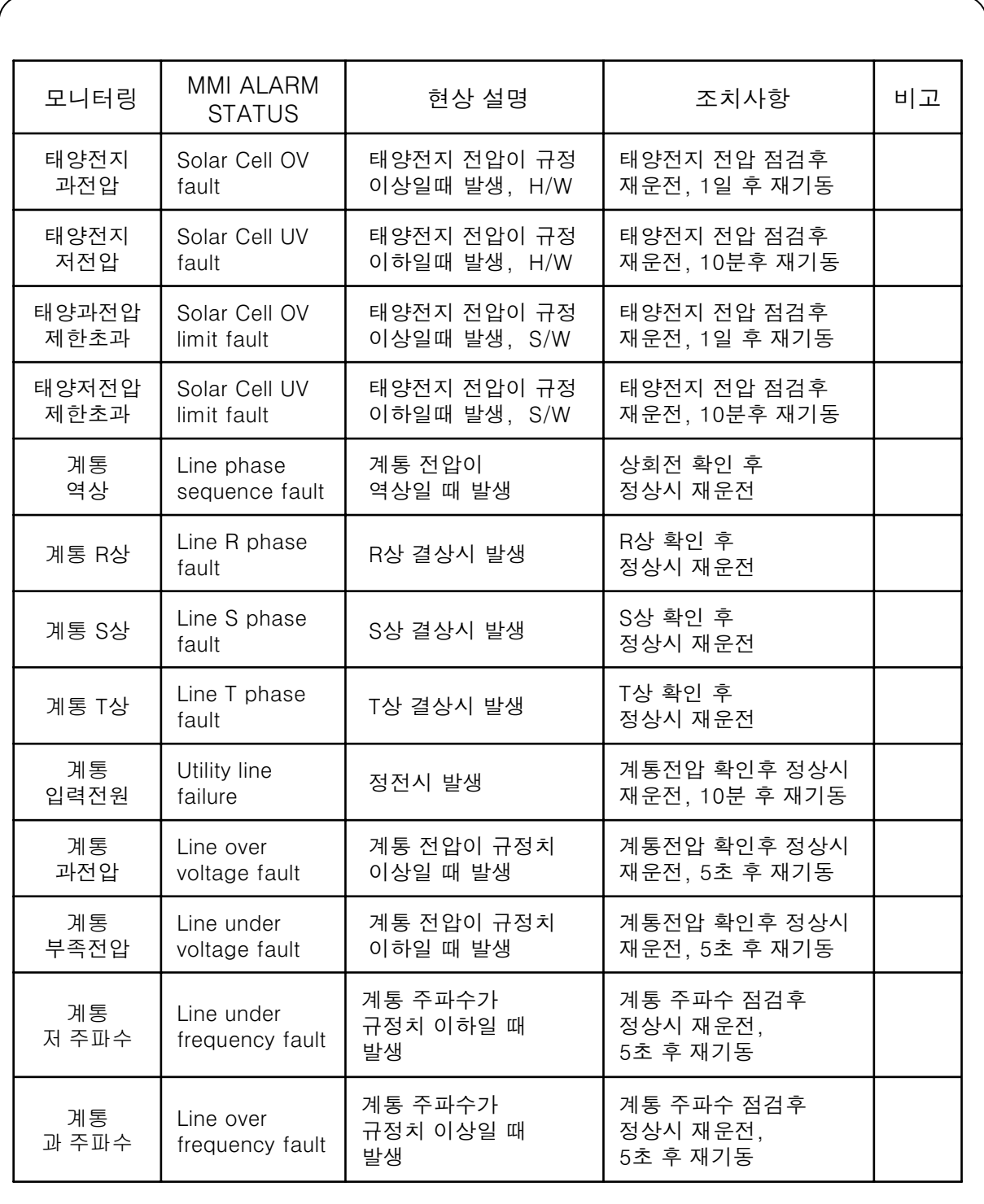

## 이상 신호(고장)시 조치

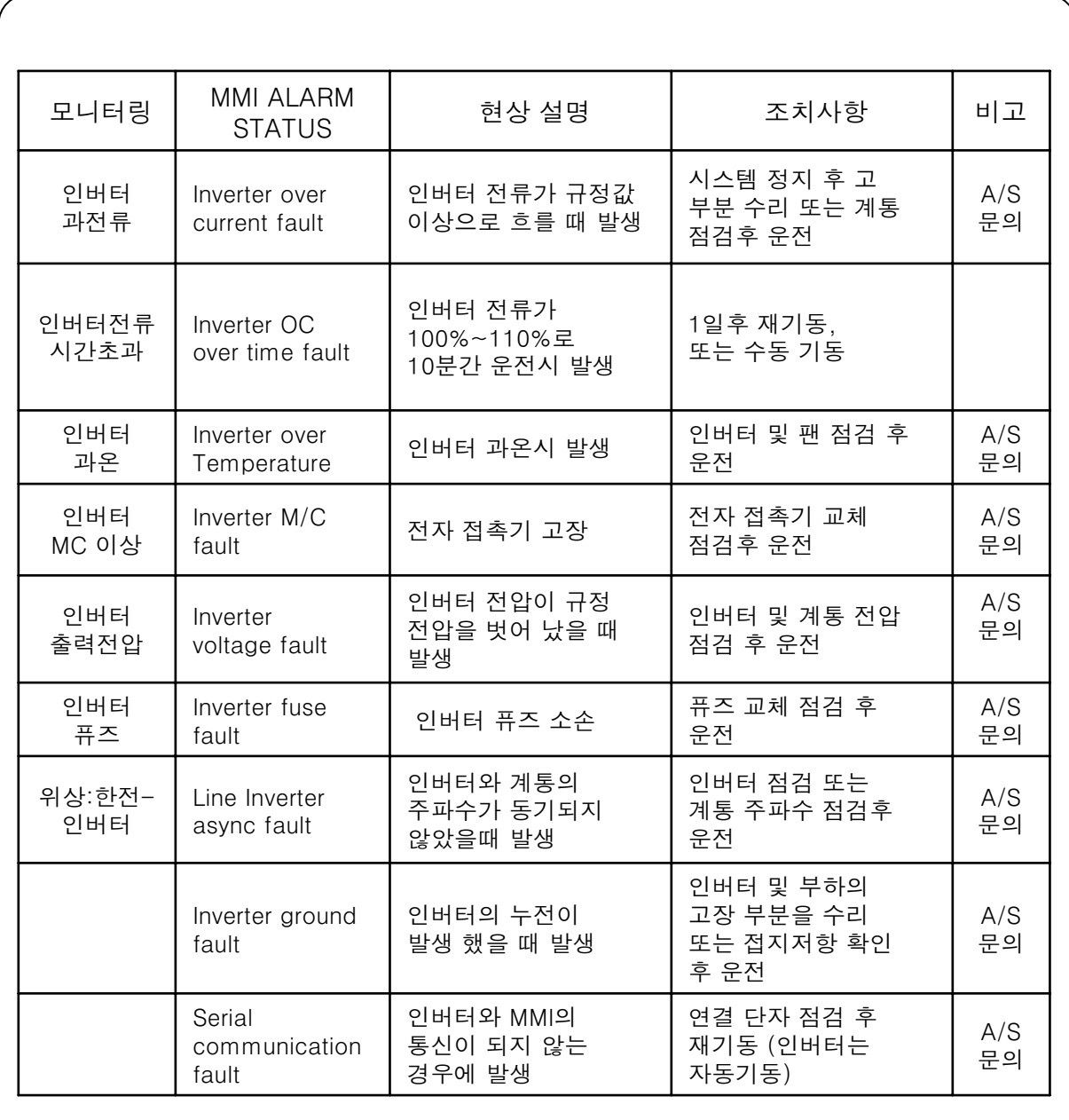

## 제품 규격

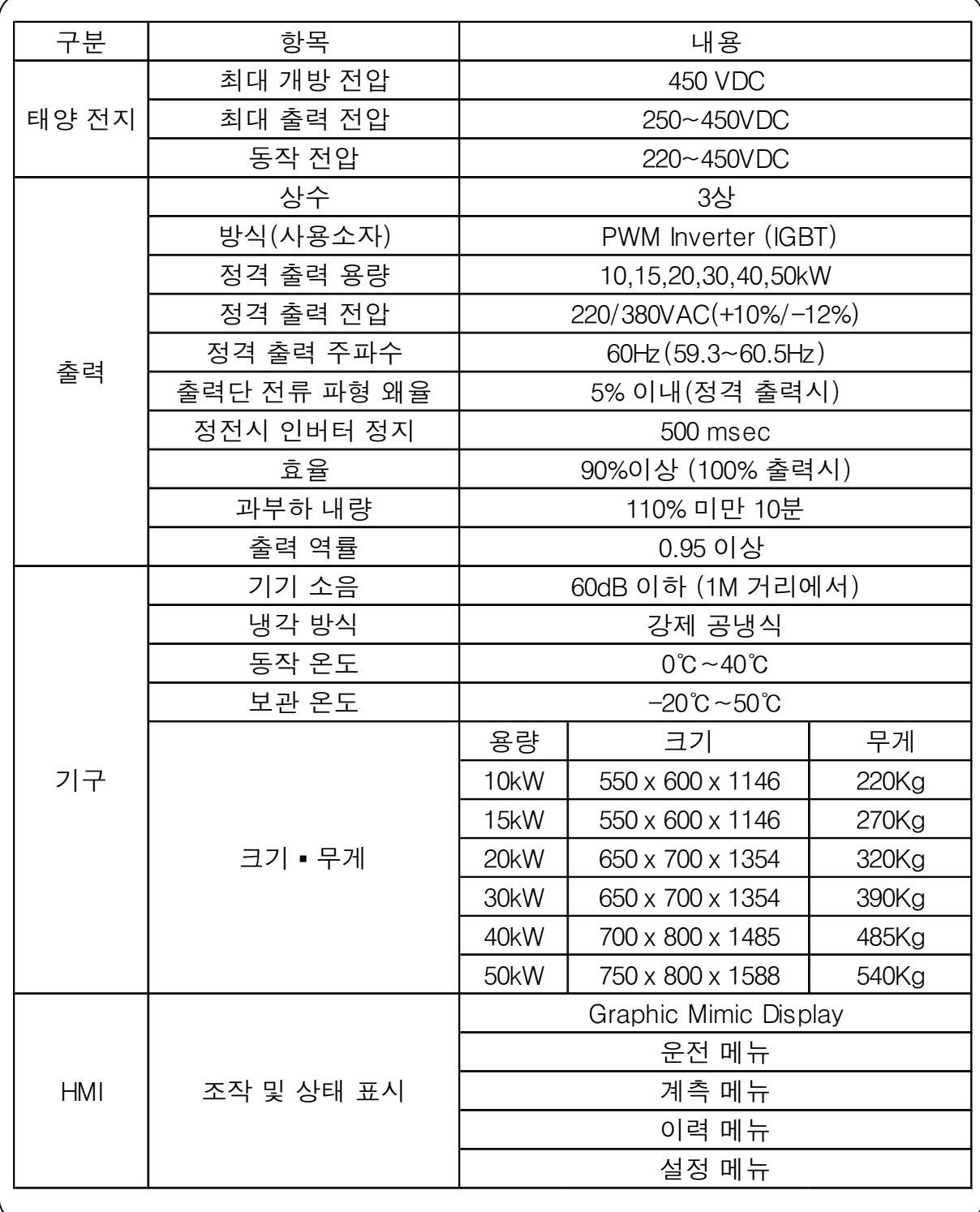

### 검사 항목

본 제품의 검사항목은 다음과 같다. 가. 입력전압 변동시험 - 과전압, 저전압, 최대 출력점 다. 인버터 관련 시험 - Fuse 단선, 과전류, 주파수 안정도, 동기, 전압이상, 온도시험, 출력전압 안정도, 파형 왜율 라. 부하시험 및 종합효율 마. 상태표시 및 경보표시기능 바. 계측요소 기능시험 자. 절연시험 차. 소음 측정 기능 | 조건 | 결과 | 비고  $\frac{1}{1}$ 입력 과저안  $\frac{1}{1}$  입력과전압 450V 이상 (0.1 Sec) 인버터 정지 입력 과전압 표시 인버터 정지상태 시험 경계점 허용오차 ±3% ͣ 沋崫͑洆洊橛 ͞沋崫͑洆͑洊橛 220V 이하 (0.1 Sec) 인버터 정지 입력 저전압 표시 인버터 정지상태 시험 경계점 허용오차 ±3%  $\begin{array}{|c|c|c|c|}\n 3 & \text{at} & \text{at} & \text$ 정전 표시 별도 MCCB 설치 인버터 RUN 상태 시험 ͥ 凊皻͑旇͑箒洊 旇箒洊͑決旇͑祢柢 인버터 START 불가 별도 MCCB 설치 인버터 STOP 상태 시험  $\frac{1}{5}$  계통 결상 (R상, S상, T상) 인버터 정지 결상 표시 별도 MCCB 설치 인버터 RUN 상태 시험  $\frac{1}{6}$  계통 주파수  $\frac{1}{6}$  - 59.3Hz ~ 60.5Hz (시간 0.5 Sec) 인버터 정지 계통 주파수 이상 표시 인버터 RUN 상태 시험 경계점 하용오차±0.2Hz 7 계통 저 전압 │ – 정격전압  $-12\%$ 이하 인버터 정지 계통 저 전압 표시 인버터 RUN 상태 시험 경계점 허용오차 ±3% 8 계통 과 전압 │ – 정격전압 +10% 이상 인버터 정지 계통 과전압 표시 인버터 RUN 상태 시험 경계점 허용오차 ±3% **9** Inverter Fuse 단선 인버터 정지 윈머덕 영시 시험 | 인버터 RUN 상태 시험<br>Fuse 단산 표시 | 10 Inverter Stack<br>과열 - 온도 접점 OPEN 인버터 정지 인버터 STACK 과열 표시 인버터 정지 상태 시험

## 검사 항목

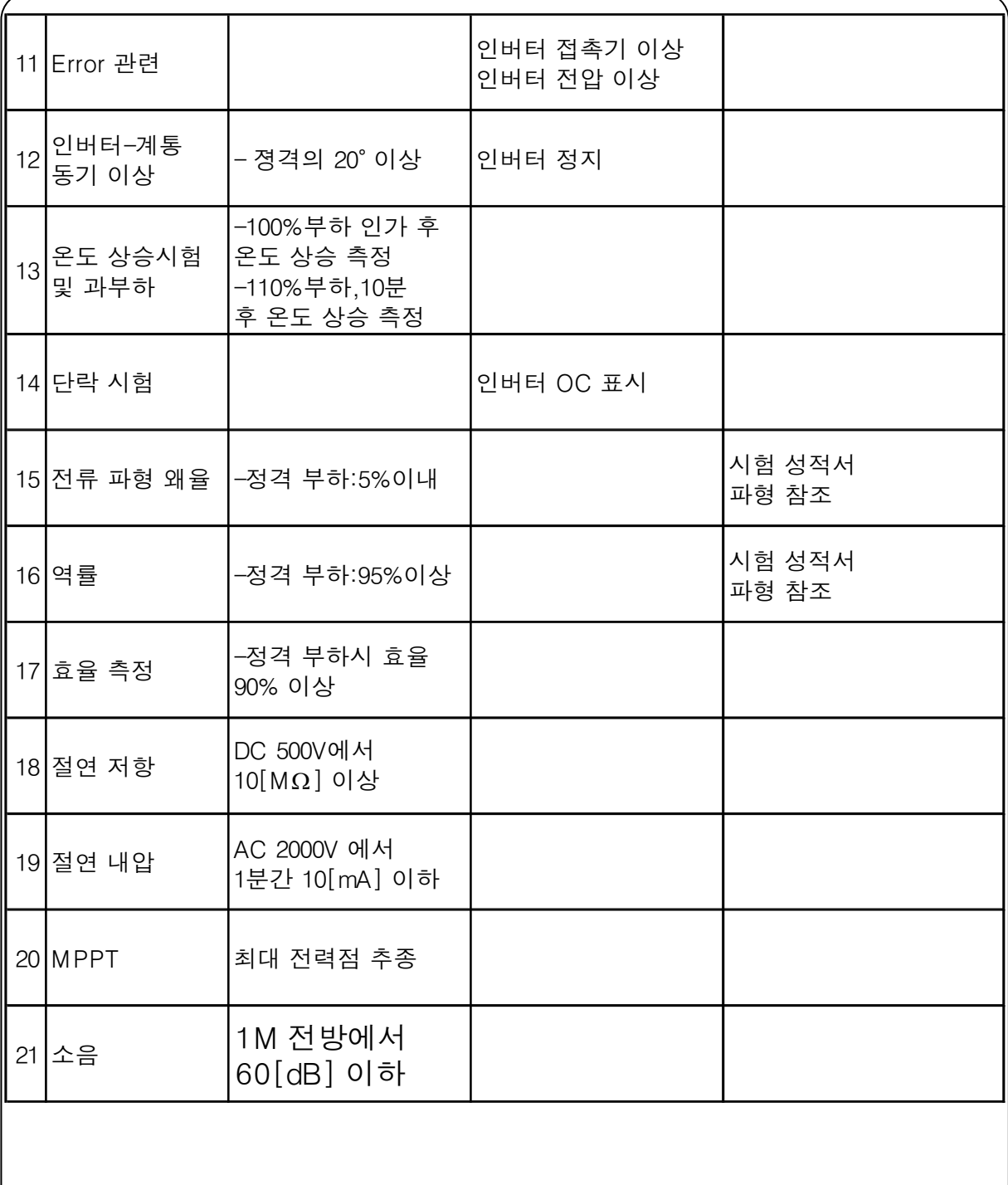